# 3 5 1 J I A N

CONTROL SYSTEMS

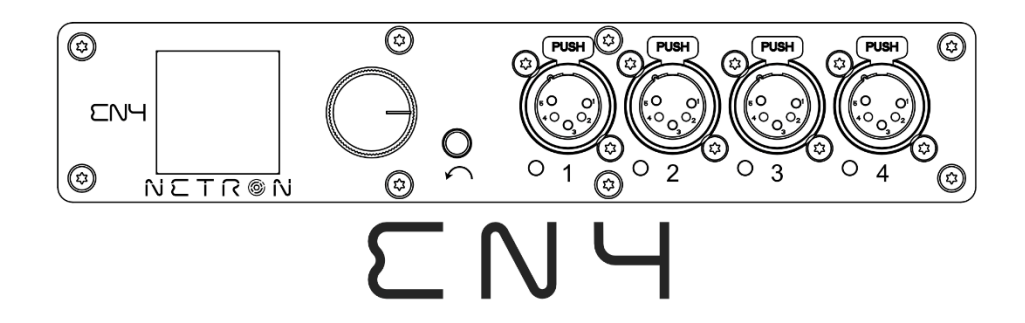

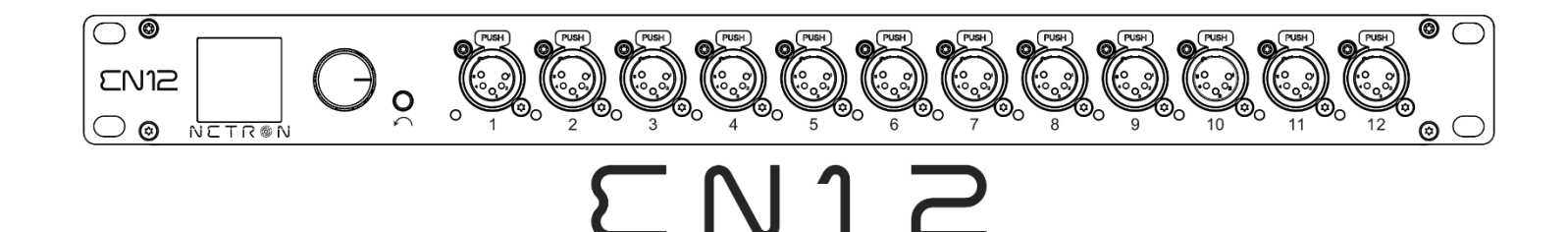

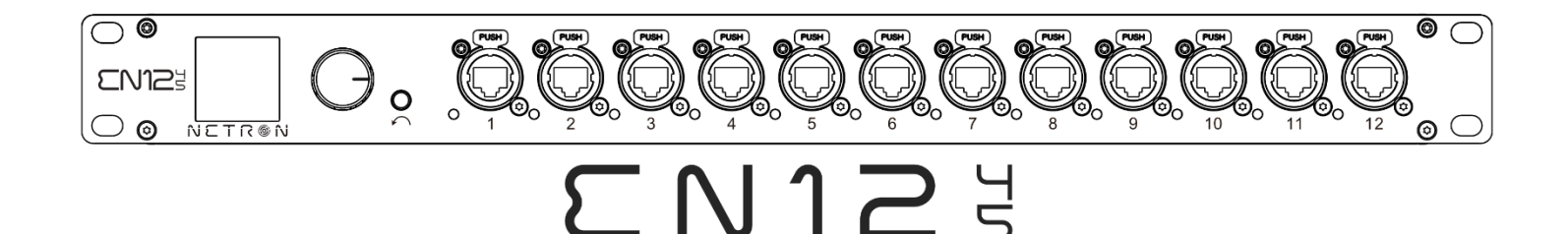

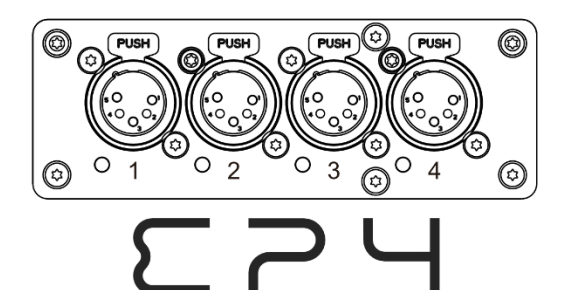

# NETR®N **User Guide**

©2021 OBSIDIAN CONTROL SYSTEMS all rights reserved. Information, specifications, diagrams, images, and instructions herein are subject to change without notice. Obsidian Control Systems logo and identifying product names and numbers herein are trademarks of ADJ PRODUCTS LLC. Copyright protection claimed includes all forms and matters of copyrightable materials and information now allowed by statutory or judicial law or hereinafter granted. Product names used in this document may be trademarks or registered trademarks of their respective companies and are hereby acknowledged. All non – ADJ brands and product names are trademarks or registered trademarks of their respective companies.

OBSIDIAN CONTROL SYSTEMS and all affiliated companies hereby disclaim all liabilities for property, equipment, building, and electrical damages, injuries to any persons, and direct or indirect economic loss associated with the use or reliance of any information contained within this document, and/or because of the improper, unsafe, insufficient, and negligent assembly, installation, rigging, and operation of this product.

#### ELATION PROFESSIONAL B.V.

Junostraat 2 | 6468 EW Kerkrade, The Netherlands +31 45 546 85 66

#### Art-Net

This device incorporates Art-Net™, Designed by and Copyright Artistic License Holdings Ltd

#### FCC STATEMENT

This device complies with Part 15 of the FCC Rules. Operation is subject to the following two conditions: (1) this device may not cause harmful interference, and (2) this device must accept any interference received, including interference that may cause undesired operation.

#### FCC RADIO FREQUENCY INTERFERENCE WARNINGS & INSTRUCTIONS

This product has been tested and found to comply with the limits as per Part 15 of the FCC Rules. These limits are designed to provide reasonable protection against harmful interference in a residential installation. This device uses and can radiate radio frequency energy and, if not installed and used in accordance with the included instructions, may cause harmful interference to radio communications. However, there is no guarantee that interference will not occur in a particular installation. If this device does cause harmful interference to radio or television reception, which can be determined by turning the device off and on, the user is encouraged to try to correct the interference by one or more of the following methods:

- Reorient or relocate the device.
- Increase the separation between the device and the receiver.
- Connect the device to an electrical outlet on a circuit different from which the radio receiver is connected.
- Consult the dealer or an experienced radio/TV technician for help.

#### Energy Saving Matters (EuP 2009/125/EC)

Saving electric energy is a key to help protecting the environment. Please turn off all electrical products when they are not in use. To avoid power consumption in idle mode, disconnect all electrical equipment from power when not in use. Thank you!

Document Version: An updated version of this document may be available online. Please check [www.obsidiancontrol.com](http://www.obsidiancontrol.com/) for the latest revision/update of this document before beginning installation and use.

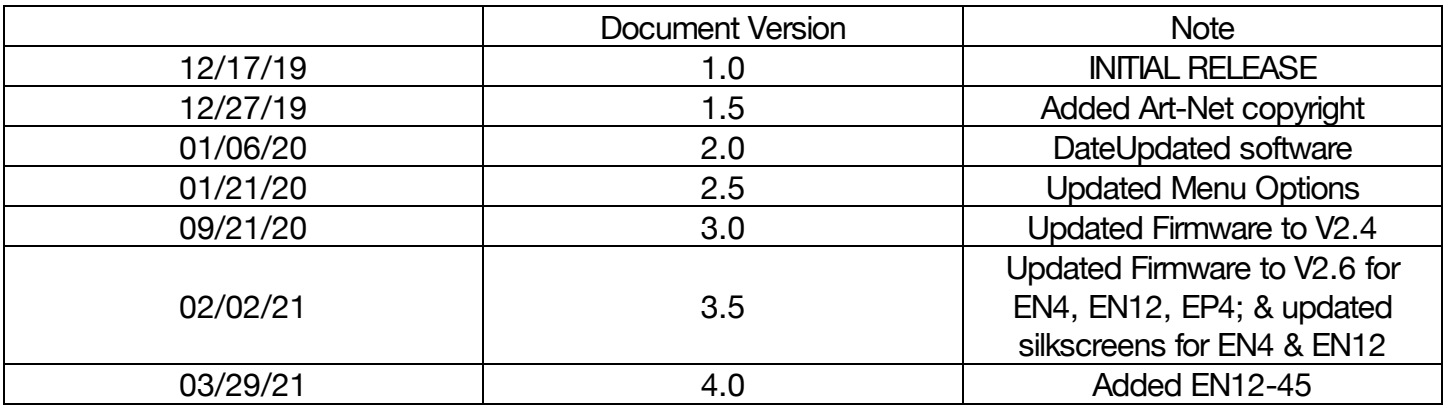

# CONTENTS

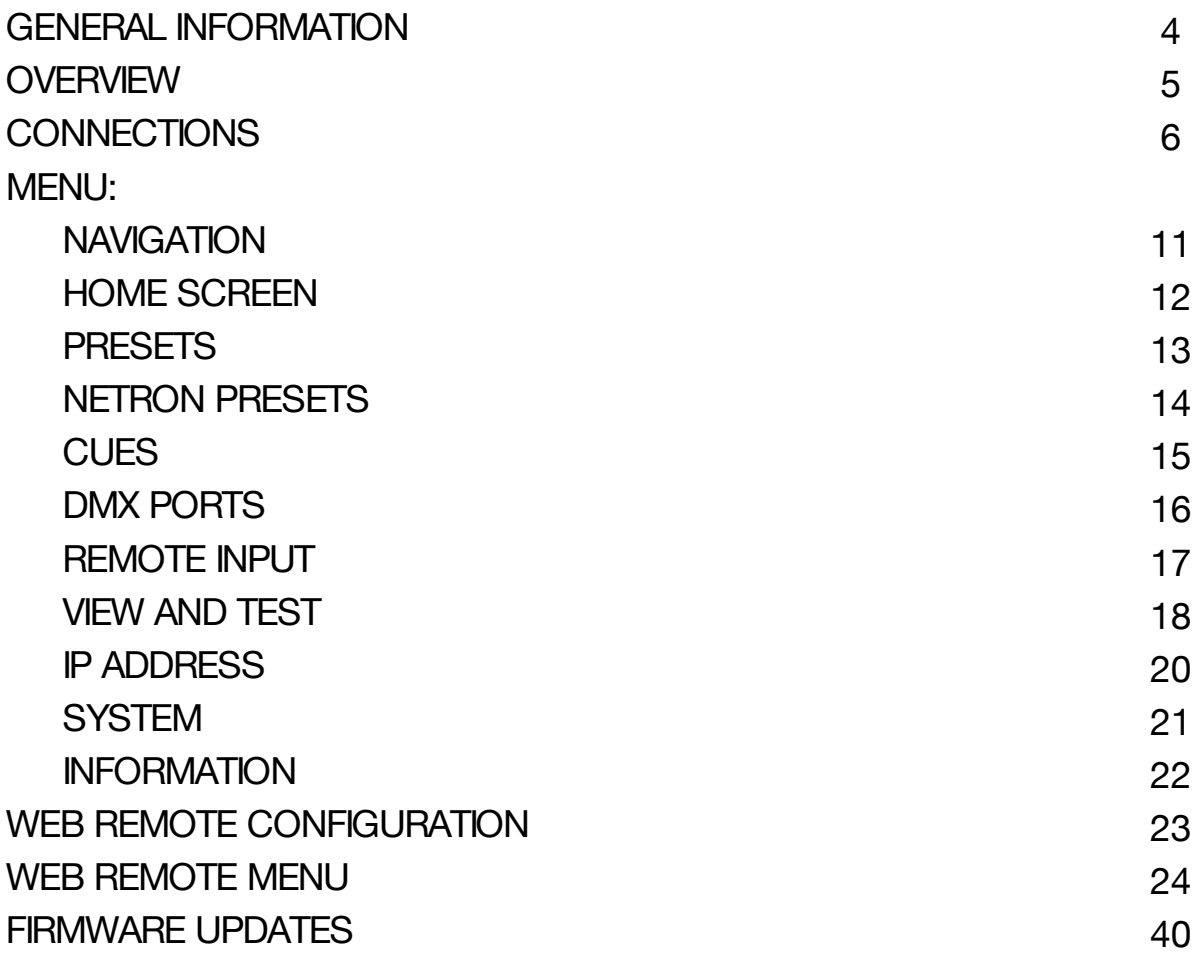

## GENERAL INFORMATION

#### **INTRODUCTION**

Please read and understand the instructions in this manual carefully and thoroughly before attempting to operate this device. These instructions contain important safety and use information.

CUSTOMER SUPPORT

Contact your local Obsidian Controls Systems dealer or distributor for any product related service and support needs. Also visit [forum.obsidiancontrol.com](http://forum.obsidiancontrol.com/) with questions, comments or suggestions.

OBSIDIAN CONTROL SERVICE EUROPE – Monday – Friday 08:30 to 17:00 CET +31 45 546 85 63 | [support@obsidiancontrol.com](mailto:support@obsidiancontrol.com)

OBSIDIAN CONTROL SERVICE USA – Monday – Friday 08:30 to 17:00 PST (866) 245 – 6726 | [support@obsidiancontrol.com](mailto:support@obsidiancontrol.com)

## **OVERVIEW** INTRODUCTION

The Netron devices offer unique and powerful DMX management features. Most settings can be accessed from the intuitive display and menu system.

All settings are available from the integrated web page, which allows remote access to this device from any web-browser. The multi-purpose EN4, EP4, EN12, and EN12-45 EtherDMX Gateways essentially package Art-Net and sACN conversion, Merger, DMX patch-bay, and a DMX scene recorder into one device.

#### KEY FEATURES

- sACN and Art-Net to DMX conversion
- Factory defined NETRON presets
- 10 User Presets
- 99 Cues with Fade Time, Hold Time and Cue linking
- External contact closures to trigger cues and preset recall (EN12 only)
- DMX Monitor
- DMX and Ethernet Test Generator

### SOFTWARE AND OPERATION

This document provides safety information and mechanical installation instructions.

For setup and operation of all software features, please update the devices to the latest release. Download and study the full user guides from [http://obsidiancontrol.com/netron.](http://obsidiancontrol.com/netron)

The NETRON Ether-DMX devices offer a comprehensive and easy to use feature set, and are continuously improving. It is advised to periodically check for updates on the Obsidian product pages.

## CONNECTIONS

## DMX CONNECTIONS (EN12)

All DMX Output connections are 5pin female XLR; however, the pin – out on all sockets is pin 1 to shield, pin 2 to cold  $(-)$ , and pin 3 to hot  $(+)$ . Pins 4 and 5 are not used.

Carefully connect DMX cables to the respective ports.

To prevent damaging the DMX ports, provide strain relief and support. Avoid connecting FOH Snakes to the ports directly. Certain functions may require adapters (purchased separately), such as a 5 pole XLR male to 5 pole XLR male.

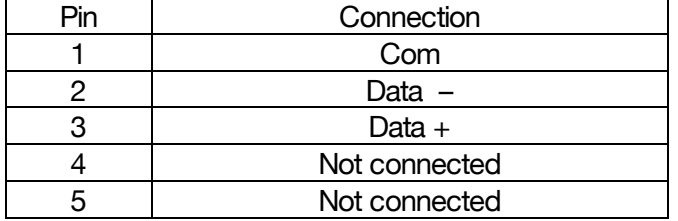

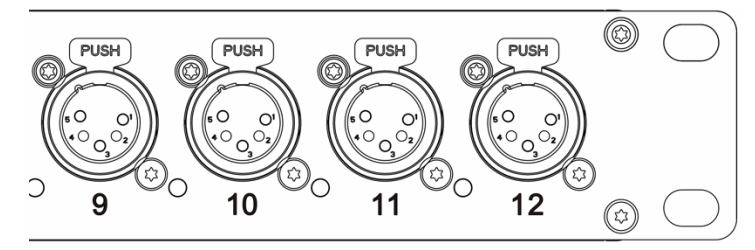

### DMX CONNECTIONS (EN12-45)

All DMX Output connections are RJ45; Pin1: DATA+, Pin2: DATA -, Pin7+8; Ground (ESTA Compliant) Carefully connect RJ45 cables to the respective ports.

To prevent damaging the ports, provide strain relief and support. Avoid connecting FOH Snakes to the ports directly.

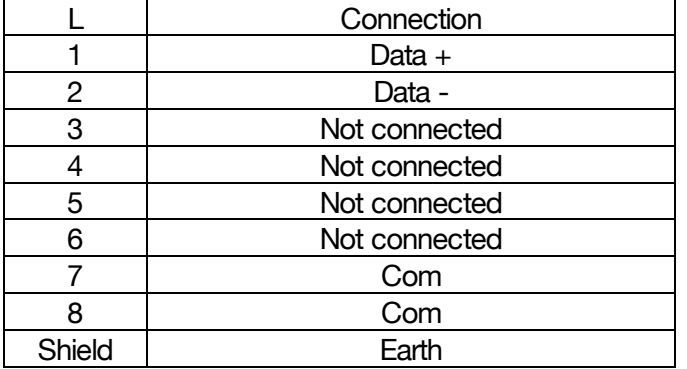

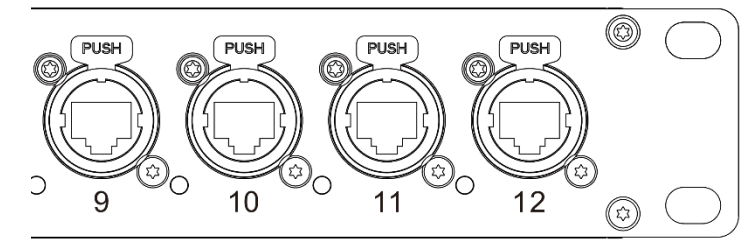

### ETHERNET DATA CONNECTION

The Ethernet cable is connected on the back of the gateway into the port labeled A or B. Devices can be daisy chained, but it is recommended not to exceed 10 Netron devices in one chain. Because these devices use locking RJ45 connectors, and the use of locking RJ45 ethernet cables is recommended, any RJ45 connector is suitable.

To connect multiple devices to an EtherDMX Source, an Ethernet switch is required to split the data into the desired number of streams.

The Ethernet connection is also used to connect a computer to the Netron device for remote configuration via a web browser. To access the web interface, simply enter the IP address shown in the display in any web browser connected to the device. Information about the web access can be found in the manual.

# CONNECTIONS: EN4 ( FRONT & REAR PANELS)

## FRONT CONNECTIONS

- (4) 5pin DMX/RDM optically isolated ports
- Ports are bidirectional for DMX In and Output
- Full color OLED display
- Encoder w. Push to Select / Exit Button

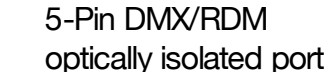

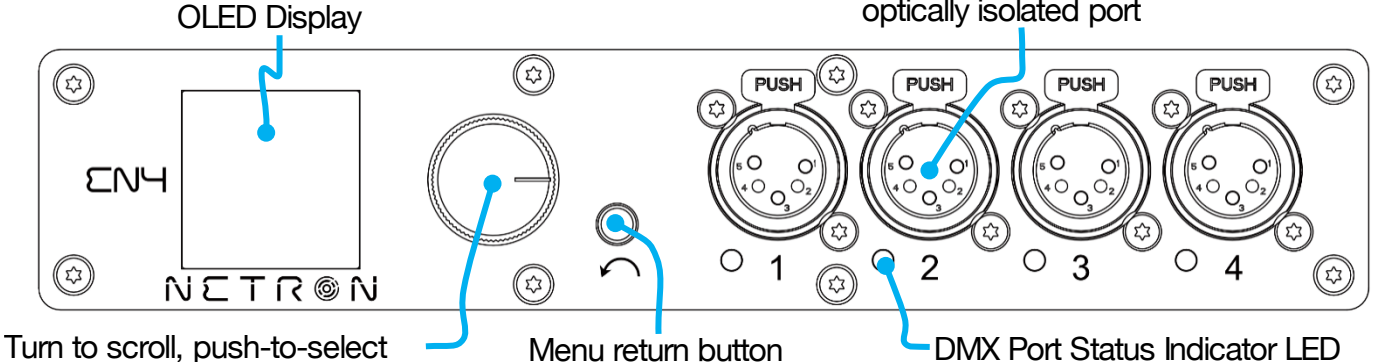

#### DMX PORTS STATUS INDICATOR LEDS

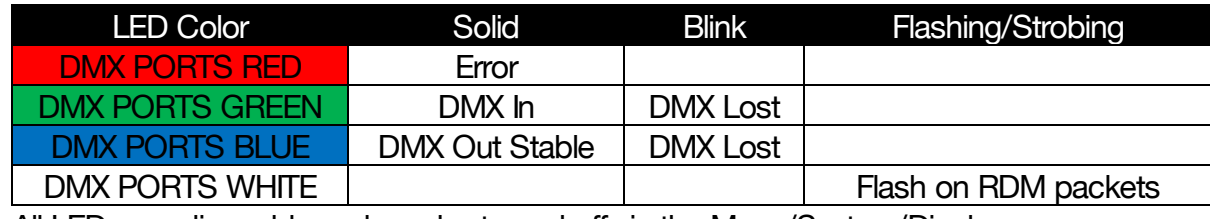

All LEDs are dimmable and can be turned off via the Menu/System/Display menu.

- Power In/Thru
- RJ45 Network RJ45 Network - (2) Gigabit RJ45 network connections (1x POE) connection connection w/POE Power In Power Out Power Out (۞) (۞) Power In 0 ◎  $PUSH$ PUSH Fuse: В T1A/250V ACT **O**  $\odot$ LINK<sup>O</sup>  $\odot$ O) (C)) 100-240VAC 100-240VAC  $\bigcirc$ (53) Link 47-63Hz, 10.07A Max 10A Fuse

# CONNECTIONS: EN12 (FRONT & REAR PANELS)

### FRONT CONNECTIONS

- (12) 5pin DMX/RDM optically isolated ports
- Ports are bidirectional for DMX In and Output
- Full color OLED display

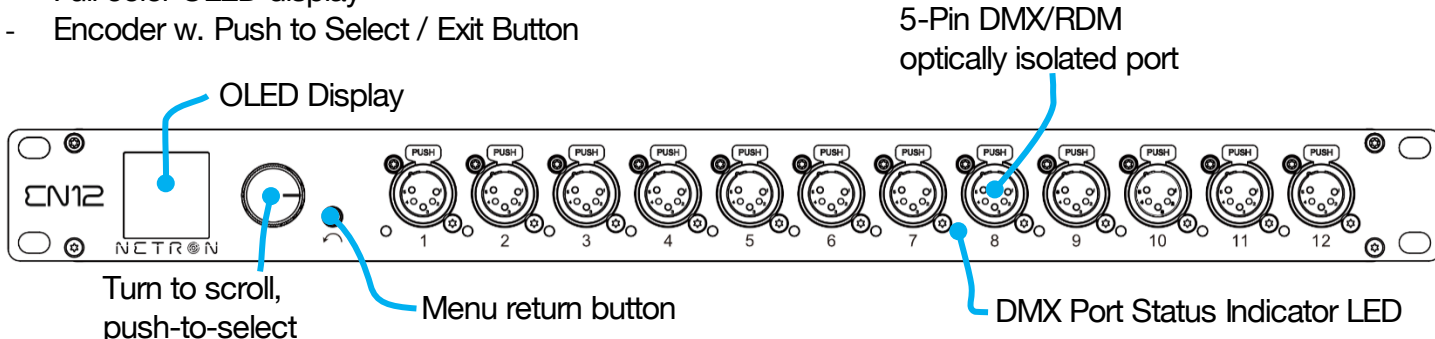

#### DMX PORTS STATUS INDICATOR LEDs

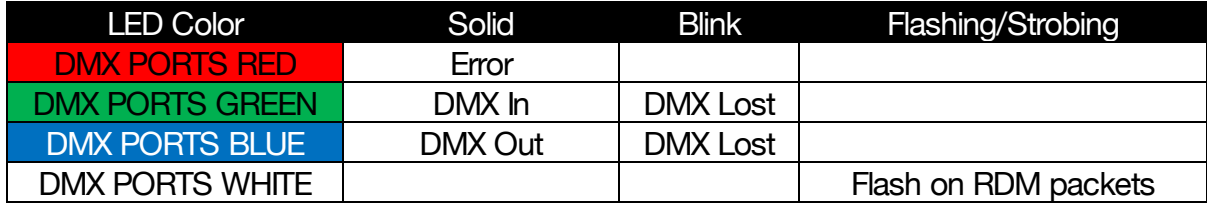

All LEDs are dimmable and can be turned off via the Menu/System/Display menu.

- (2) Gigabit RJ45 network connections (1x POE)
- (10) Contact Closures (Terminal Block)

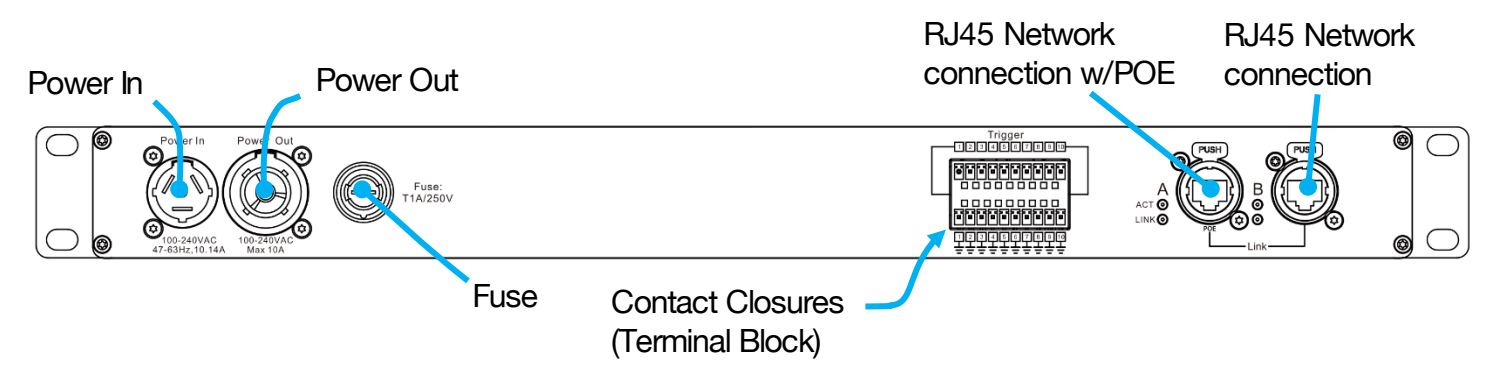

# CONNECTIONS: FRONT & REAR PANELS EN12-45

### FRONT CONNECTIONS

- (12) RJ45 DMX/RDM optically isolated ports
- Ports are bidirectional for DMX In and Output
- Full color OLED display

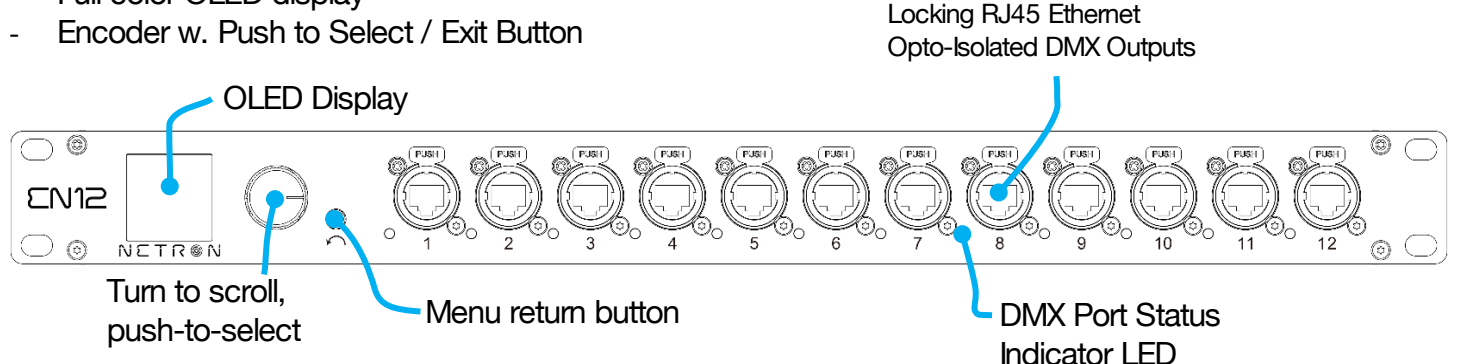

#### RJ45 PORTS STATUS INDICATOR LEDs

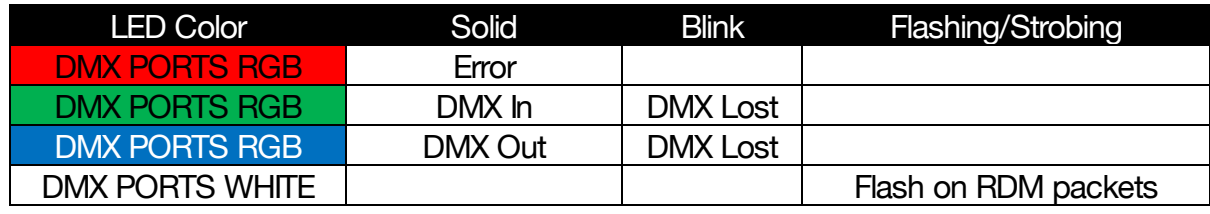

All LEDs are dimmable and can be turned off via the Menu/System/Display menu.

- (2) RJ45 network connections (1x POE)
- (10) Contact Closures (Terminal Block)

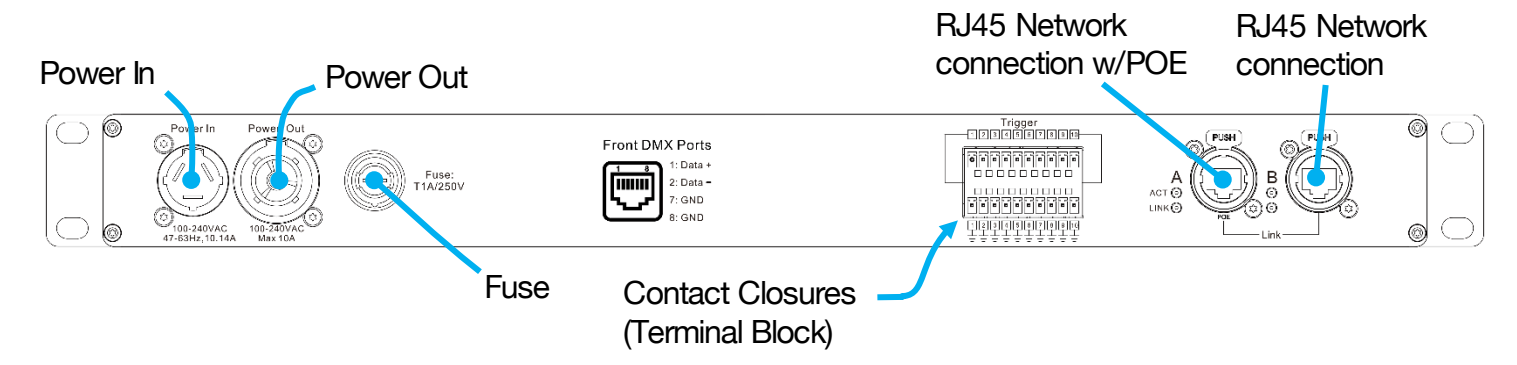

## CONNECTIONS: EP4 (FRONT & REAR PANELS)

#### FRONT CONNECTIONS

- (4) 5pin DMX/RDM optically isolated ports
- Ports are bidirectional for DMX In and Output

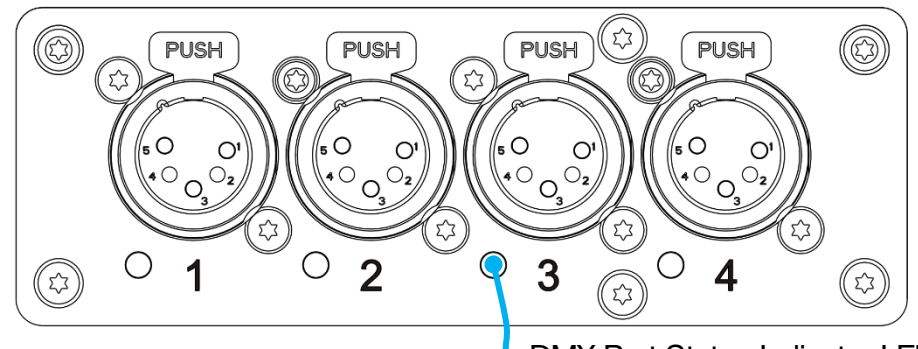

DMX Port Status Indicator LED

#### DMX PORTS STATUS INDICATOR LEDS

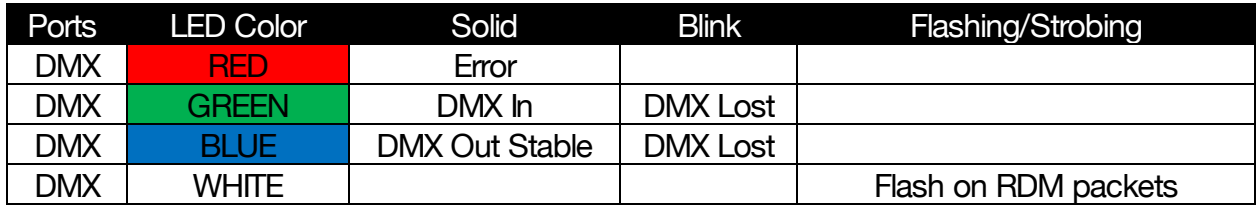

The LEDs are dimmable from the System – Display menu and can be turned off completely if desired.

- USB-C power option (5V, 2A). POWER ONLY, NO DATA CONNECTION
- (2) Gigbabit RJ45 network connections (1x POE)

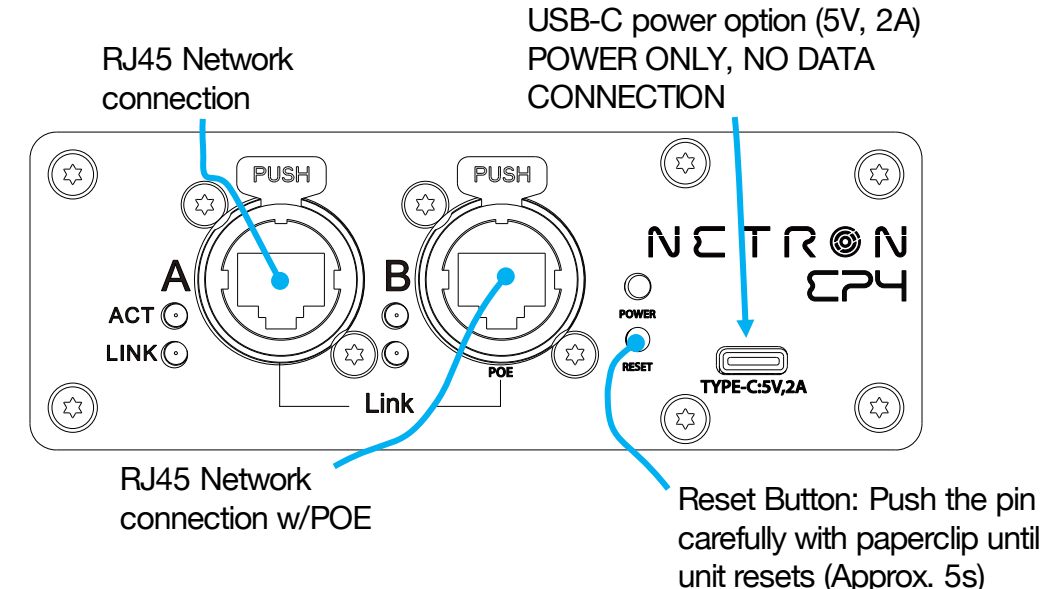

# MENU: NAVIGATION

The Netron devices use a small OLED display for feedback and setup. The encoder dials up and down through the menu, a push of the encoder selects an item or saves an entry. Revert to a previous menu or cancel an entry with a single push of the back arrow.

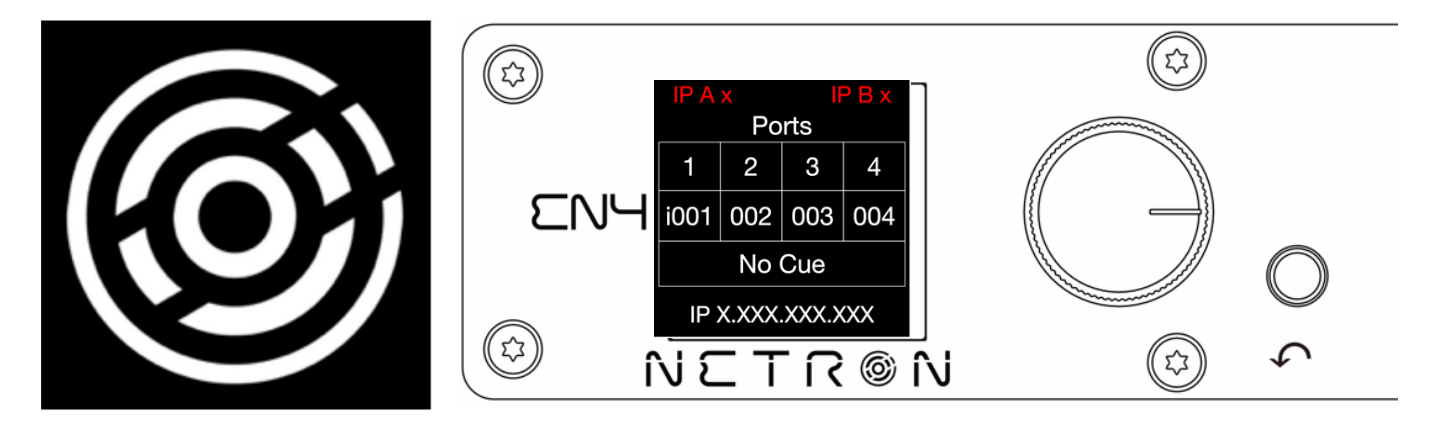

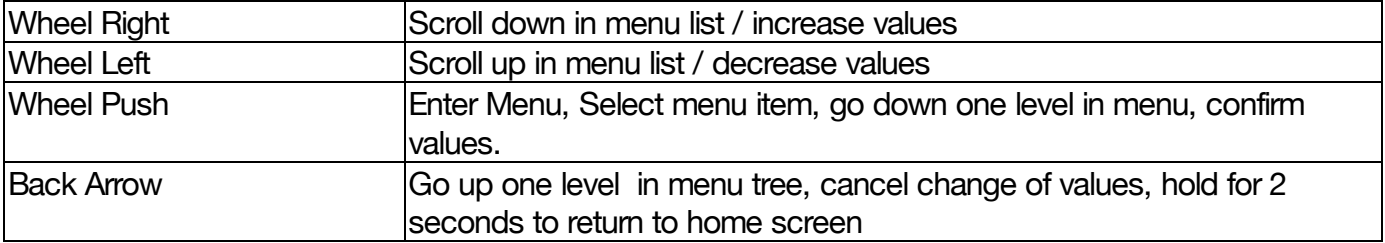

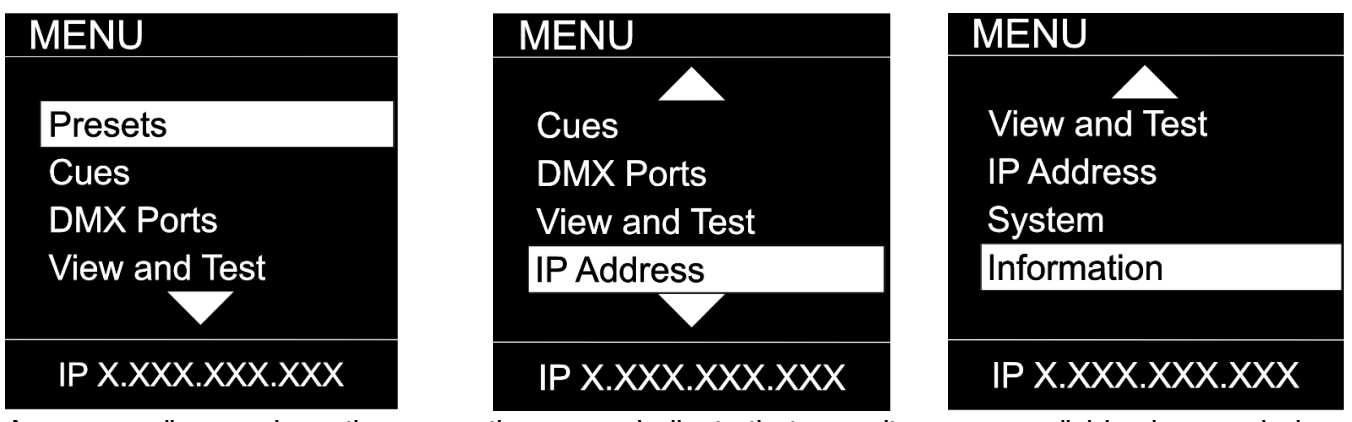

As you scroll up or down the menu, the arrows indicate that more items are available above or below that which is displayed, and only show when needed.

## MENU: HOME SCREEN

This is the default screen providing quick status feedback and indicates IP and DMX traffic.

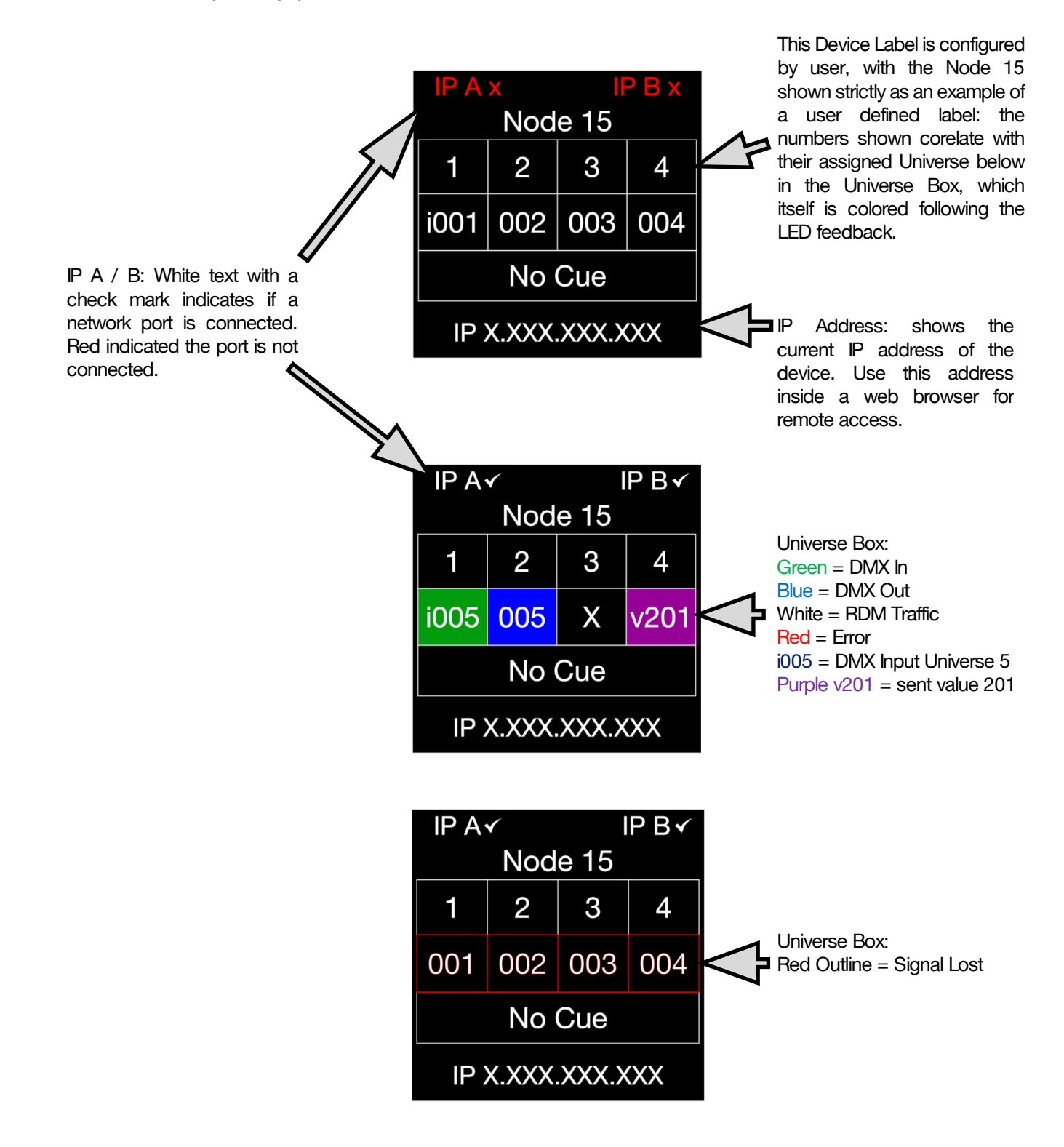

## MENU: PRESETS

Several simple presets are preprogrammed into the device for fast setup. Some presets require additional input like a start Universe.

### **MENU**

Presets Cues **DMX Ports Remote Inputs** 

IP X.XXX.XXX.XXX

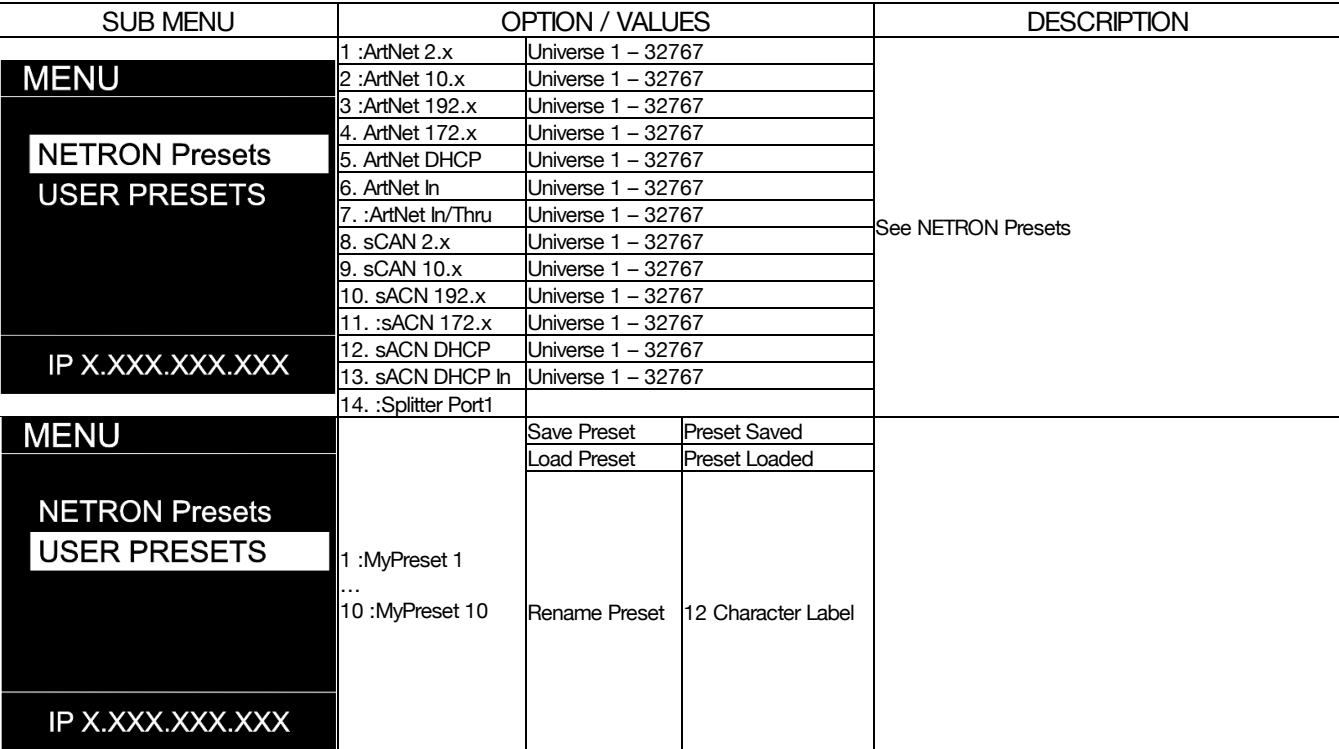

## MENU: NETRON PRESETS

These simple presets are preprogrammed into the device for fast setup. Some presets require additional input like a start Universe. Note that DMX Ports 1-12 apply to model EN12, and that greyed DMX Ports 1-4 apply to EN4/EP4 models.

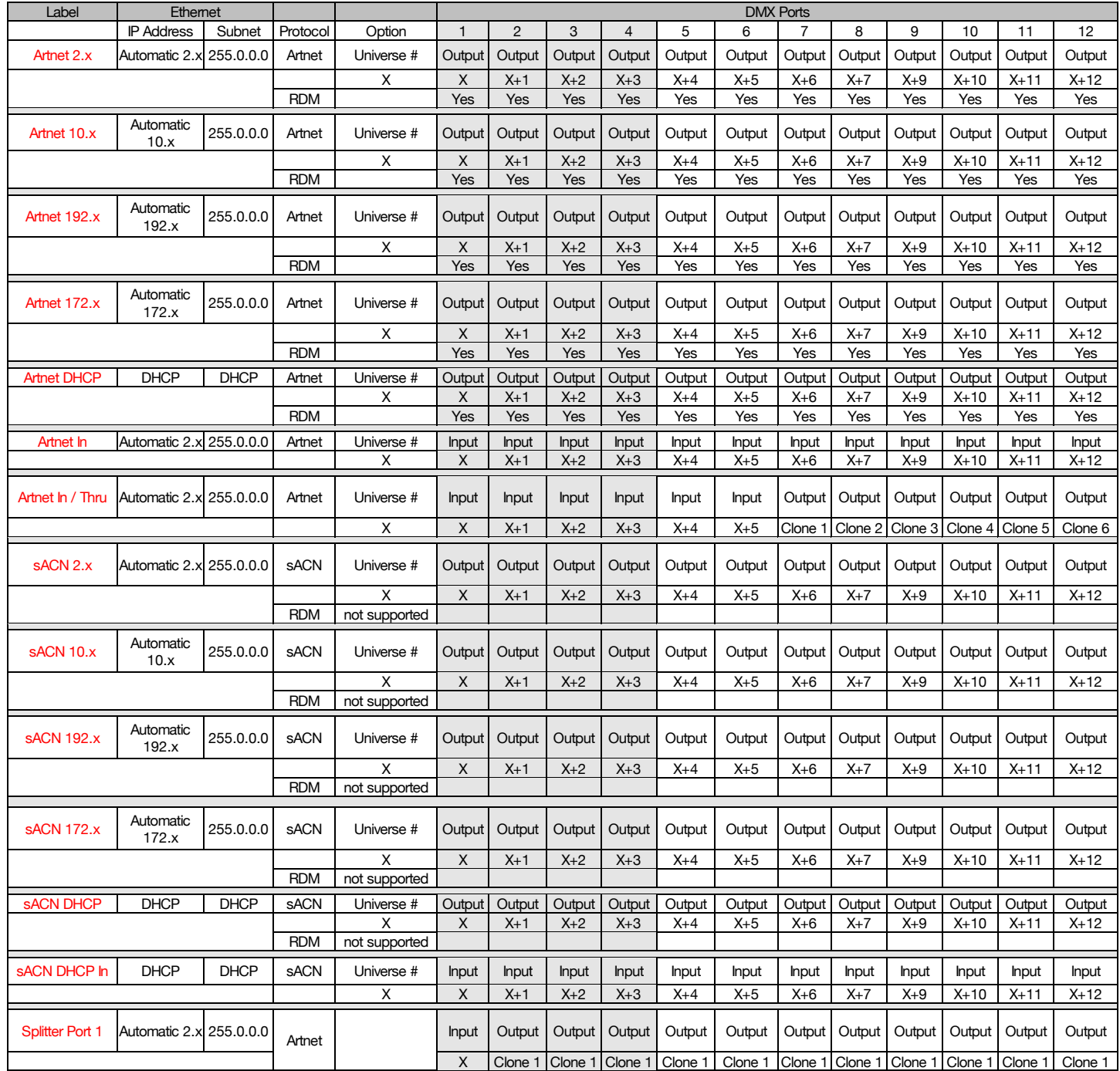

A cue is a full static snapshot of all DMX values of all ports. The device supports 99 cues with fade and hold times, plus a link option to loop multiple cues together. This allows small "mini" cuelists to be created. Cues are used for standalone operation, as a backup for signal loss or can be assigned to one of the switch inputs. This is often used for fire alarm situations where a system has to go to a defined state and stop all console playback. Cues can be sent as Ethernet Universes so one device can drive many other Netron nodes.

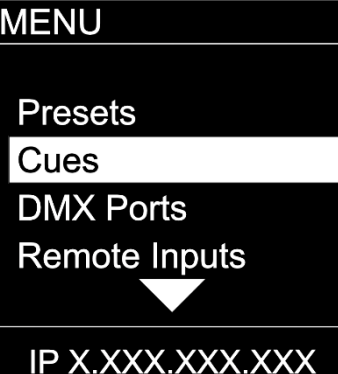

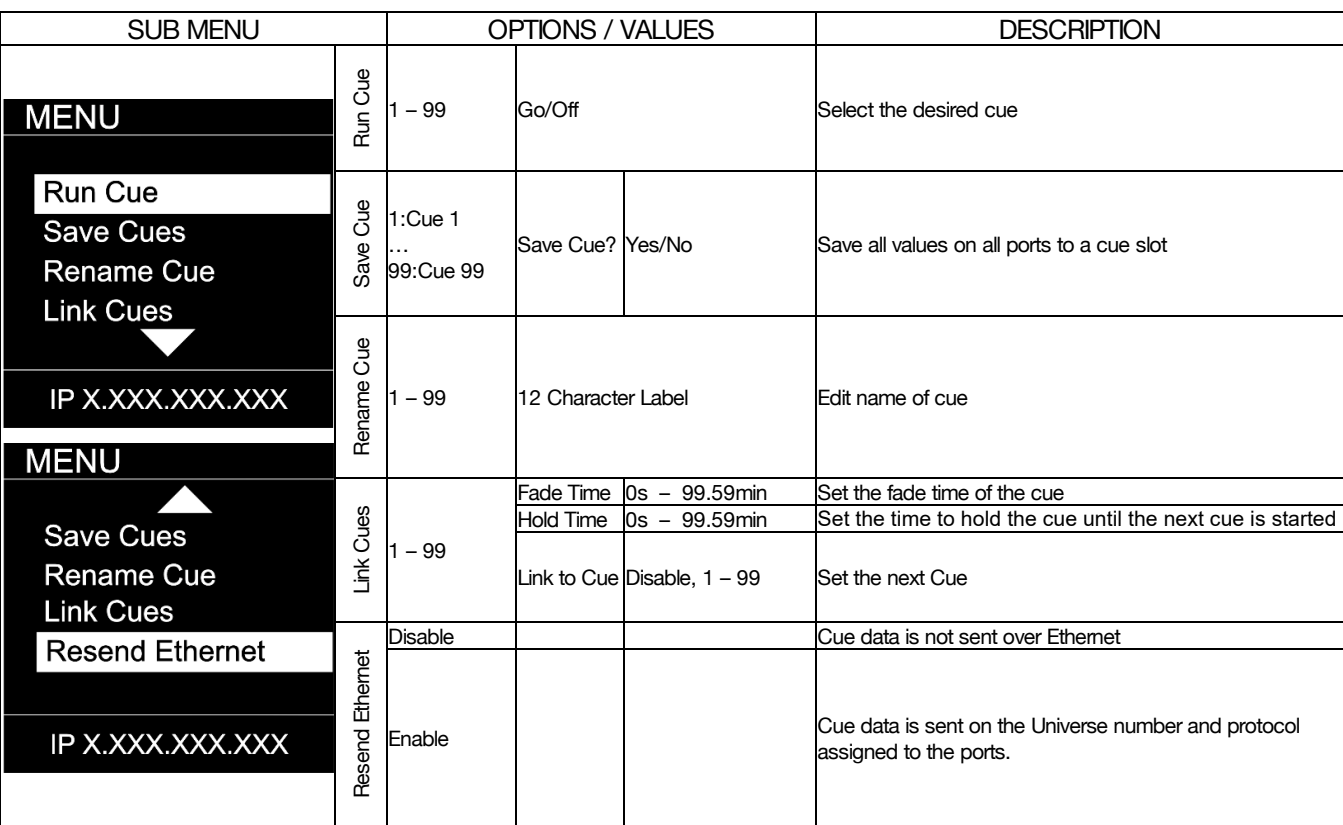

## MENU: DMX PORTS

Select a port number to adjust its settings. Depending on the Mode, certain options are not relevant and hidden from the display or web interface.

## **MENU**

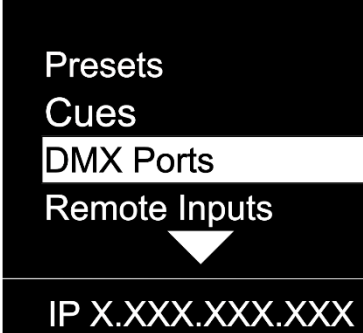

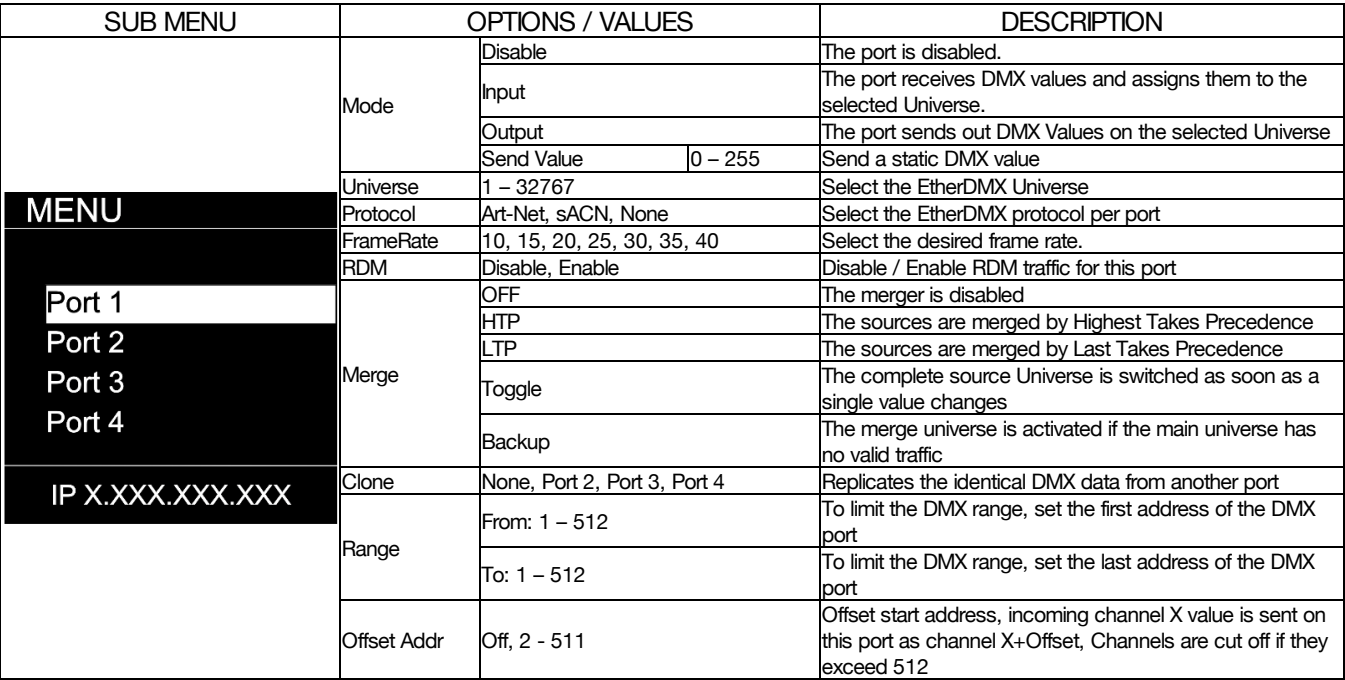

## MENU: REMOTE INPUT

The device supports ten remote assignments that can trigger specific actions like recalling a cue or preset. These events are recalled using local contact closures, DMX In, or a specific EtherDMX Universe / Address.

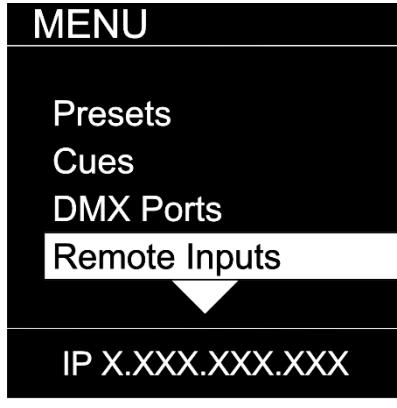

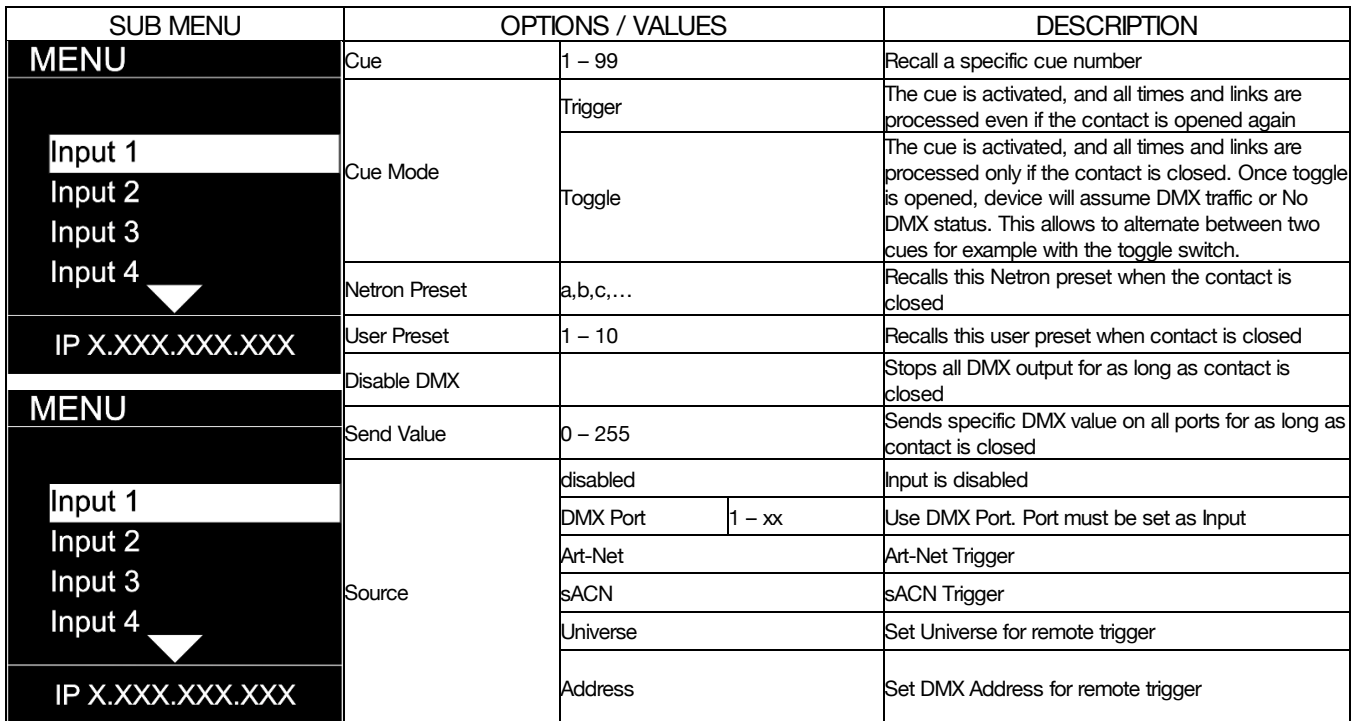

#### DMX Map for Remote Trigger

Inputs can be remotely activated over DMX, Art-Net, or sACN. The input is activated if the DMX value is at the value shown below.

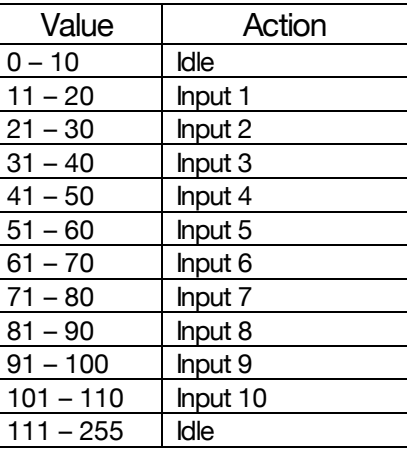

## MENU: VIEW AND TEST

This Netron device provides a variety of tools right from the front display to monitor and test the system. Colors indicate changing values.

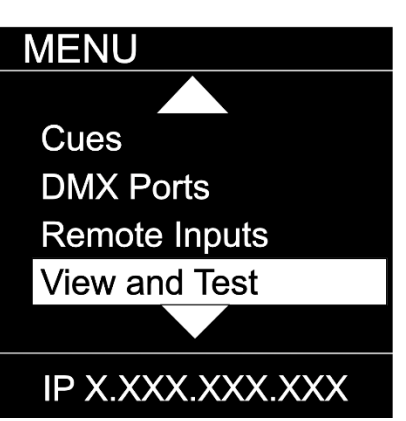

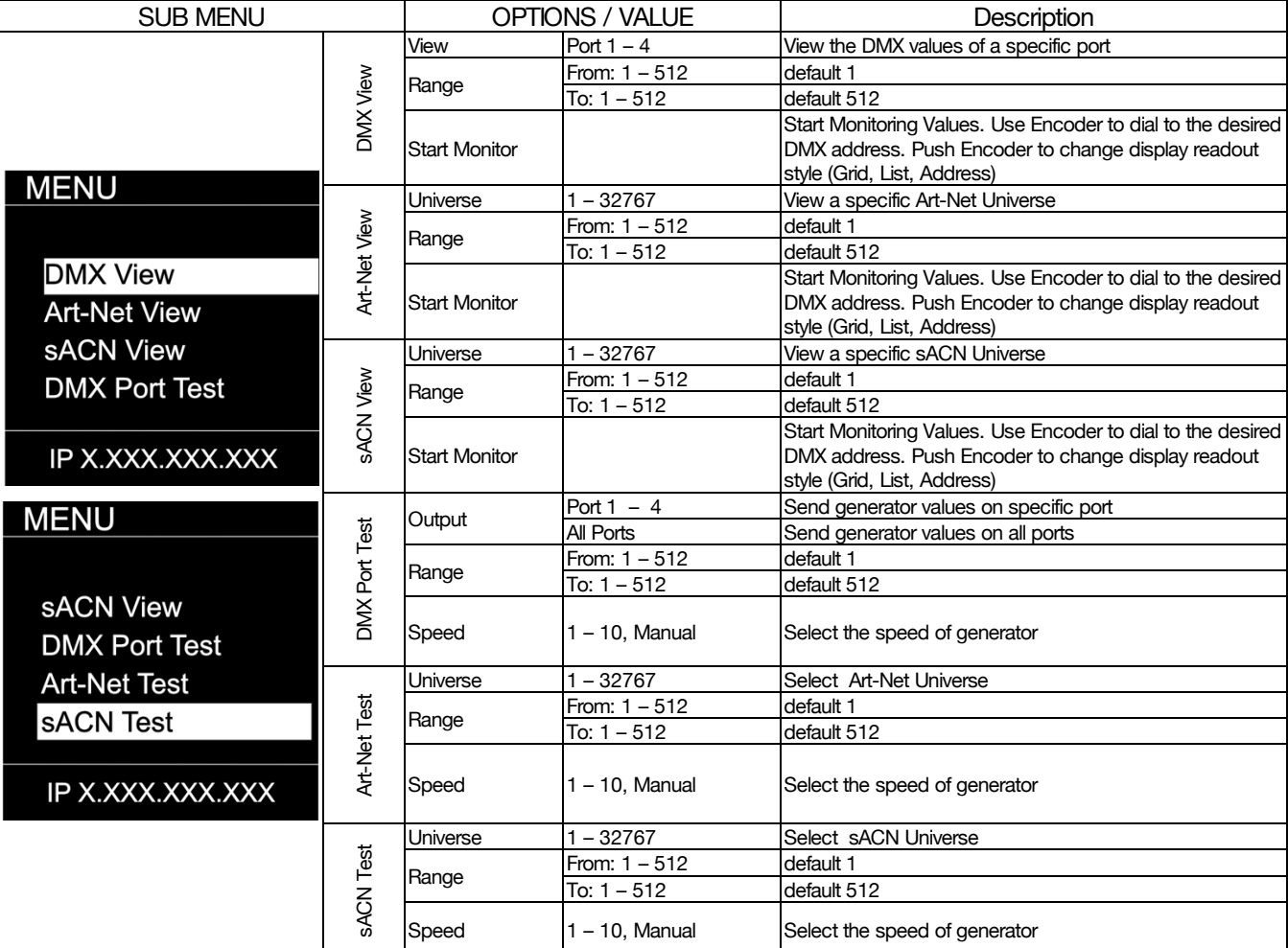

## MENU: VIEW AND TEST (continued)

#### Monitor (DMX View, Art- Net View, sACN View)

The monitoring options are helpful to find faults, or simply watch incoming traffic. Three styles are available by clicking the encoder wheel. Dial the wheel to change the display to the desired address, and exit the monitor with the back button.

#### DMX Test Display – Grid

The color coding helps to quickly identify changing DMX values.

- Cyan: DMX Address
- Green: Value Decreased
- Red: Value Increased
- White: Value stable (after 10 seconds)

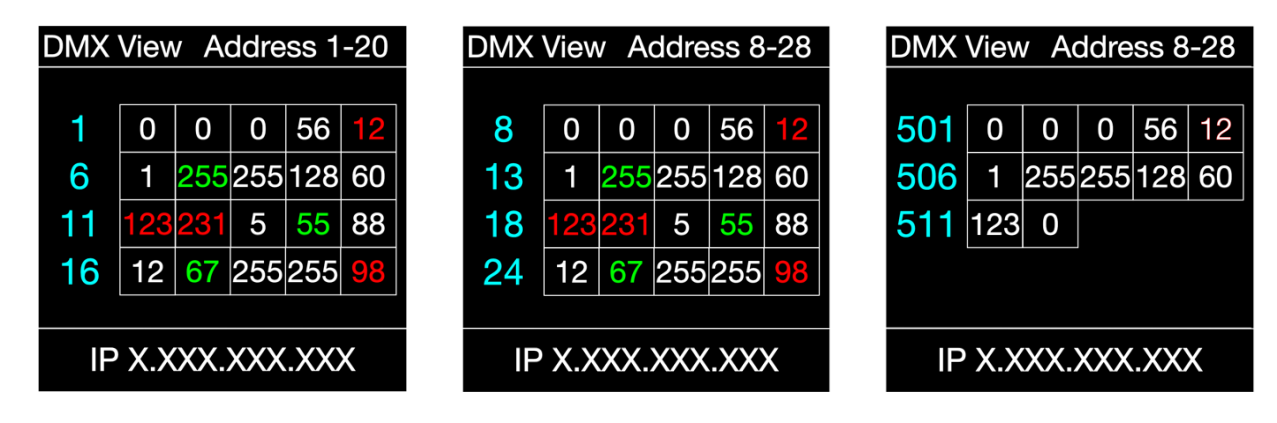

| <b>DMX View</b><br>Address 1-5 |     |     |     |
|--------------------------------|-----|-----|-----|
|                                |     | Min | Max |
| ٦                              | 0   | 0   | 12  |
| 2                              | 1   | O   | 60  |
| 3                              | 121 | 5   | 123 |
| 4                              | 12  | 98  | 255 |
| 5                              | 88  | 8   | 88  |
| IP X.XXX.XXX.XXX               |     |     |     |

#### DMX Test Display – Line DMX Test Display – Address

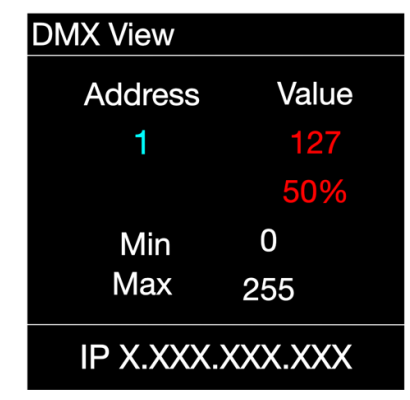

## MENU: IP ADDRESS

Set the desired device IP address in this menu. Every Netron device is set to a unique 2.x.x.x address at the factory, and after every reset to this default. For Art-Net systems, it should never be necessary to adjust this IP. Any custom address and subnet can be assigned so the node can operate within any network environment. EP4 devices default to 2.0.0.1 as they contain no display. Configure each EP4 to a unique IP using the web remote access.

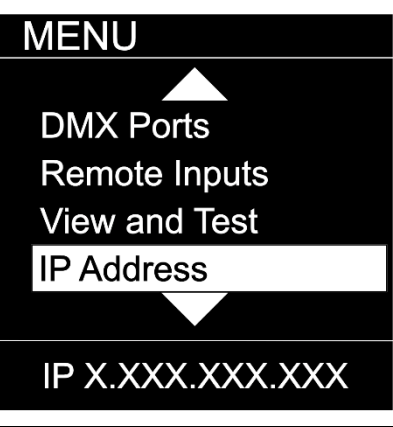

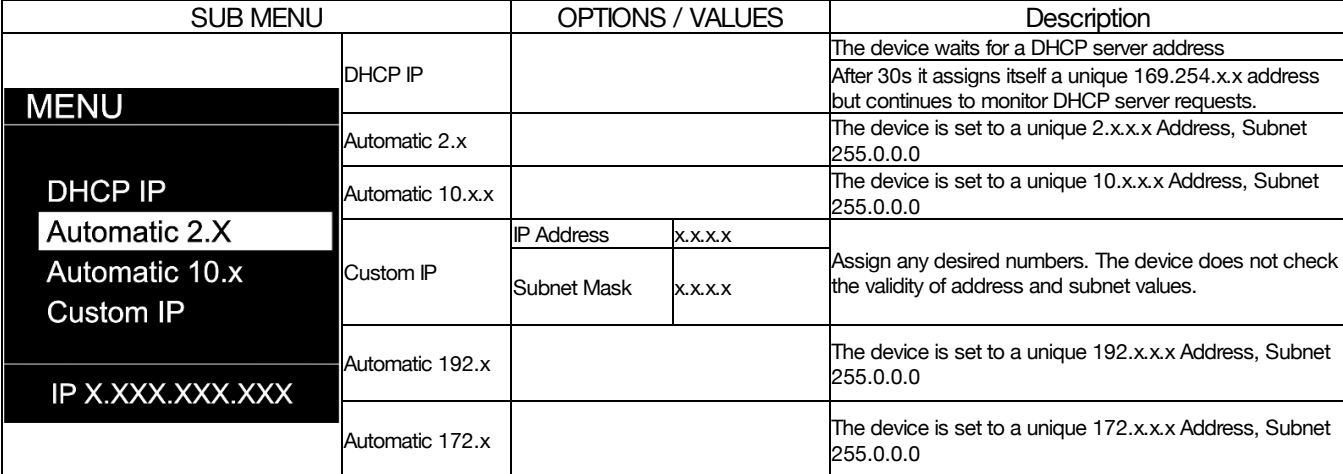

## MENU: SYSTEM

This menu contains all the settings to configure and manage the device.

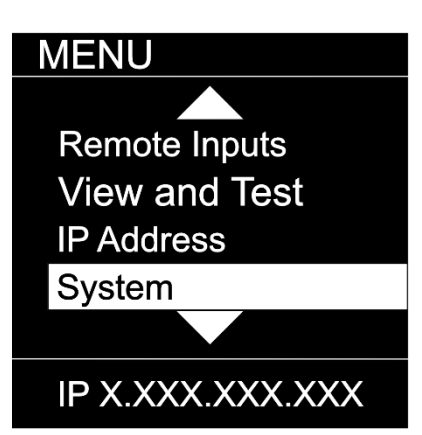

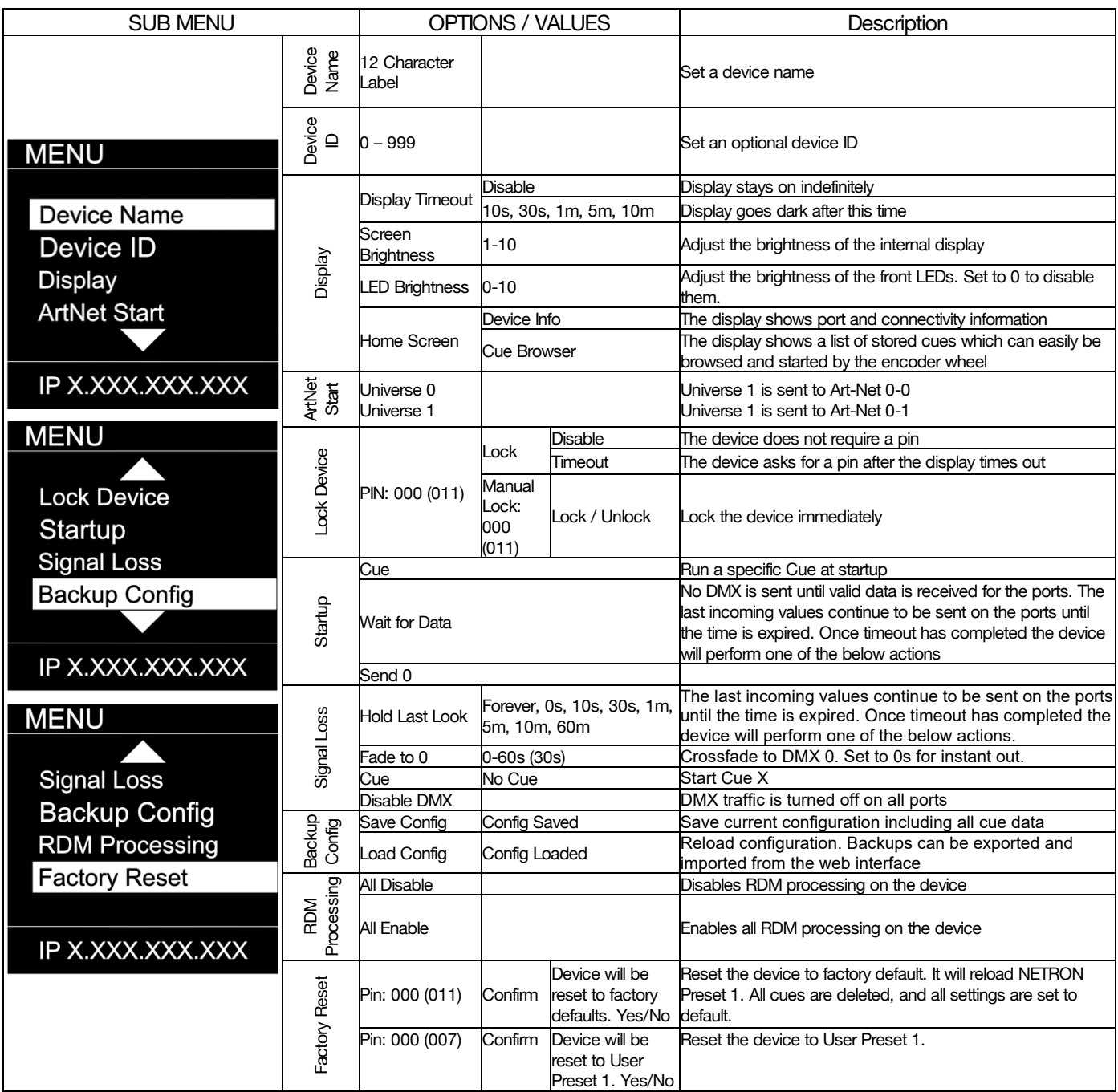

## MENU: INFORMATION

This menu provides information about the device.

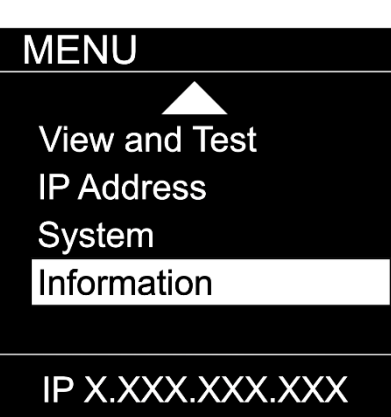

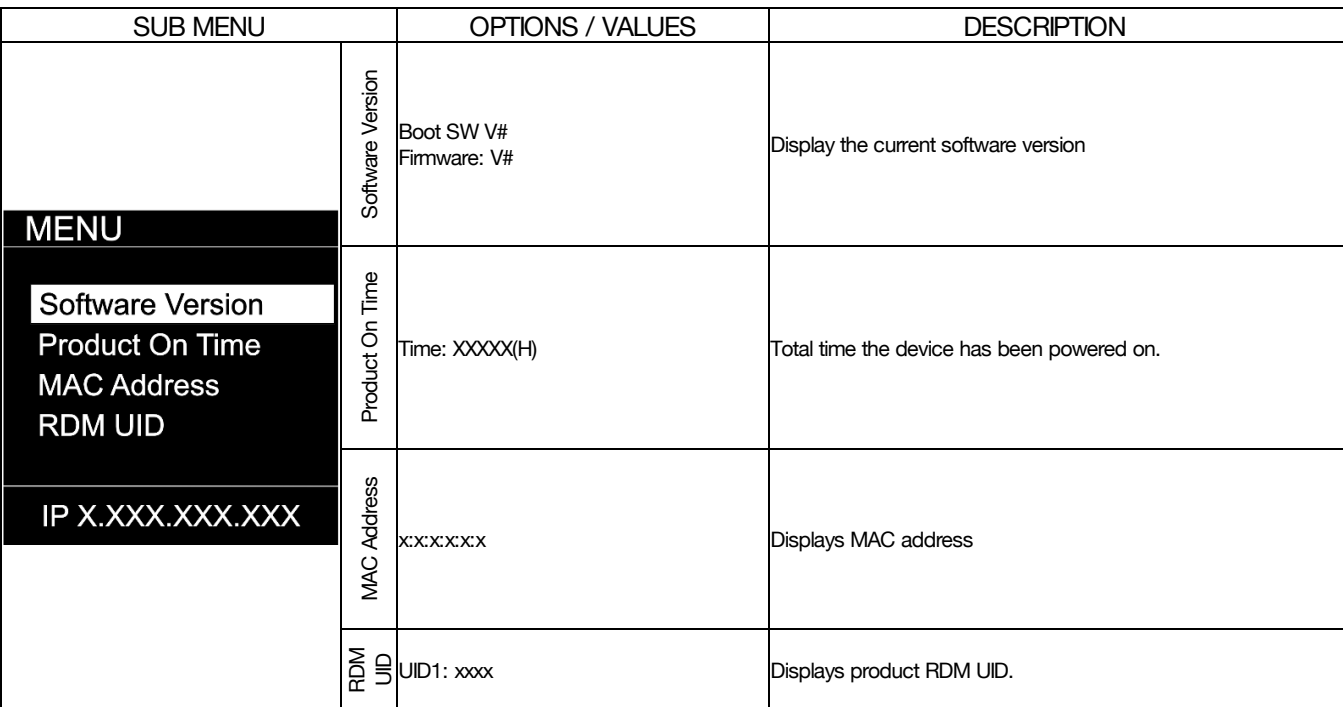

# WEB REMOTE CONFIGURATION

Ensure the device and a computer are do not share IP address, but are in the same IP address range and connected.

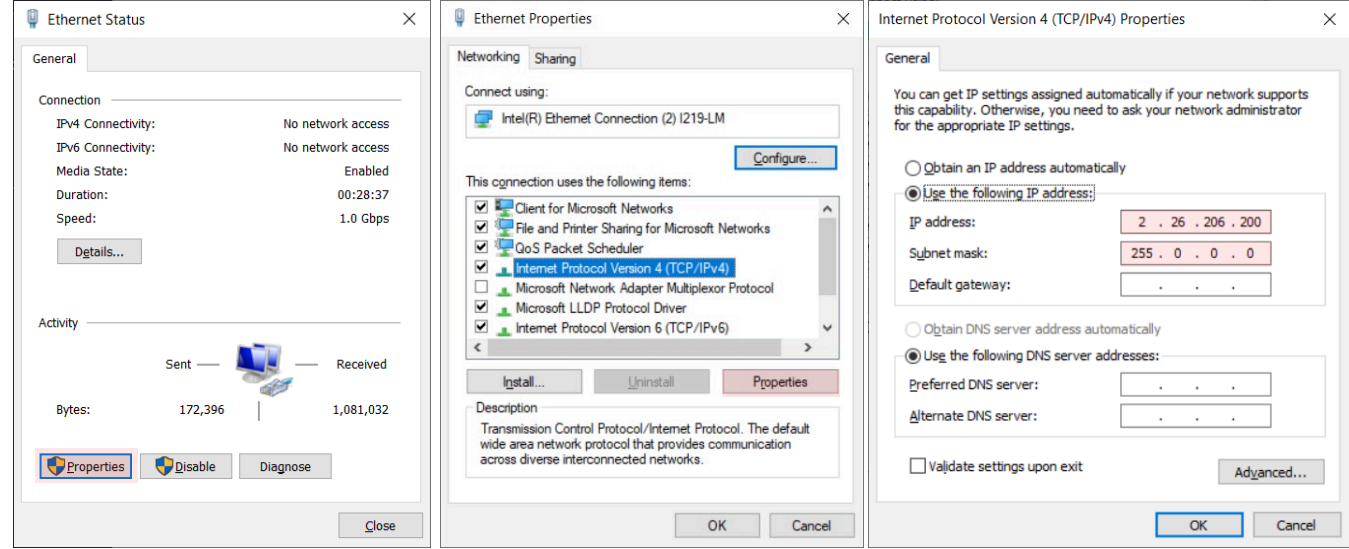

PC Configuration Sample: Please note your PC configuration results may vary.

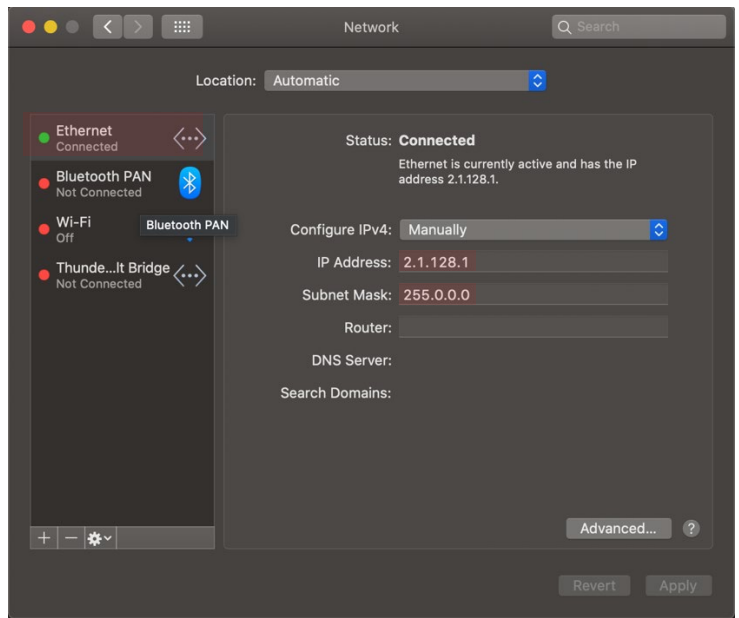

MAC OS Configuration Sample: Please note your MAC OS configuration results may vary.

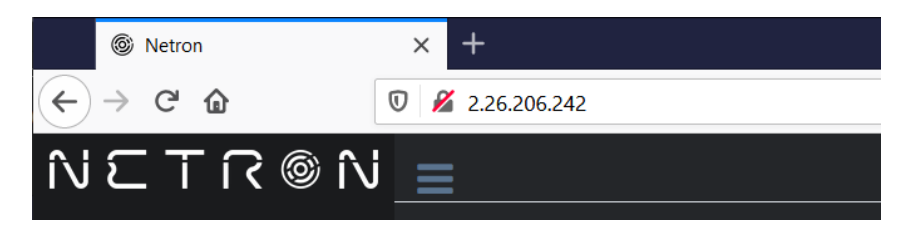

Browser Sample: Enter the device IP address into a web browser to access the device page.

## WEB REMOTE MENU: HOMEPAGE

Please note that Netron devices are not compatible with Microsoft Internet Explorer. Also, the antivirus software AVAST is known to block important communication with NETRON, and must be disabled for the web interface and firmware updates to function.

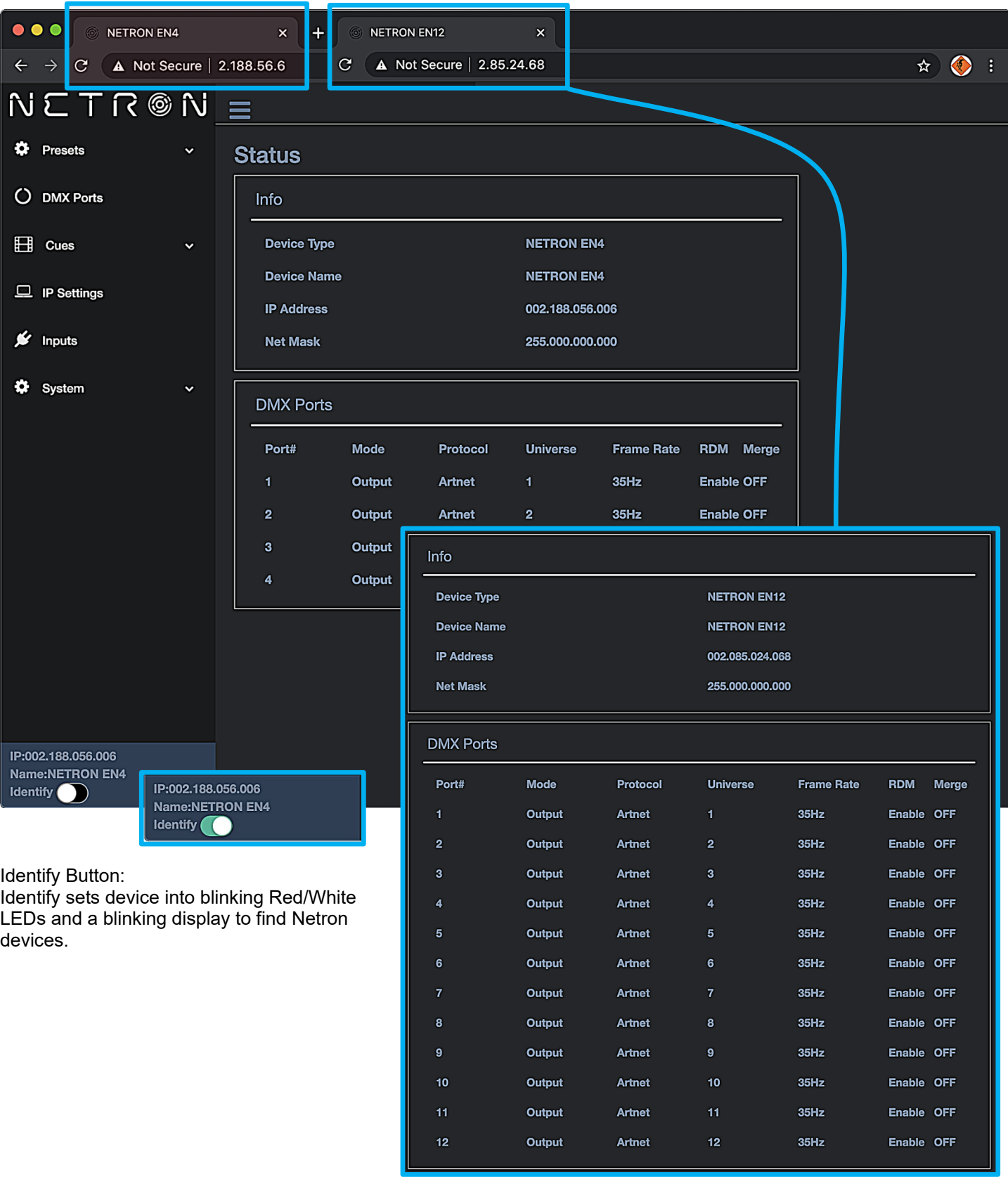

## WEB REMOTE MENU: PRESETS – NETRON PRESETS

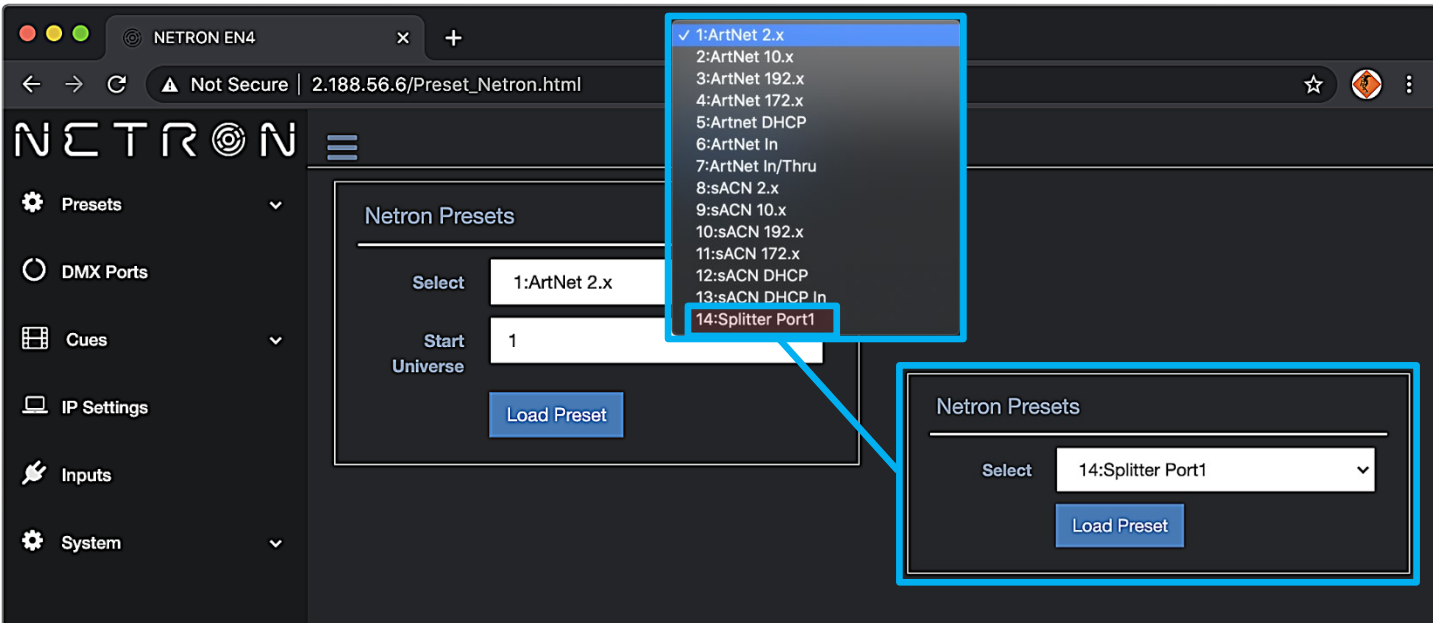

## WEB REMOTE MENU: PRESETS – USER PRESETS

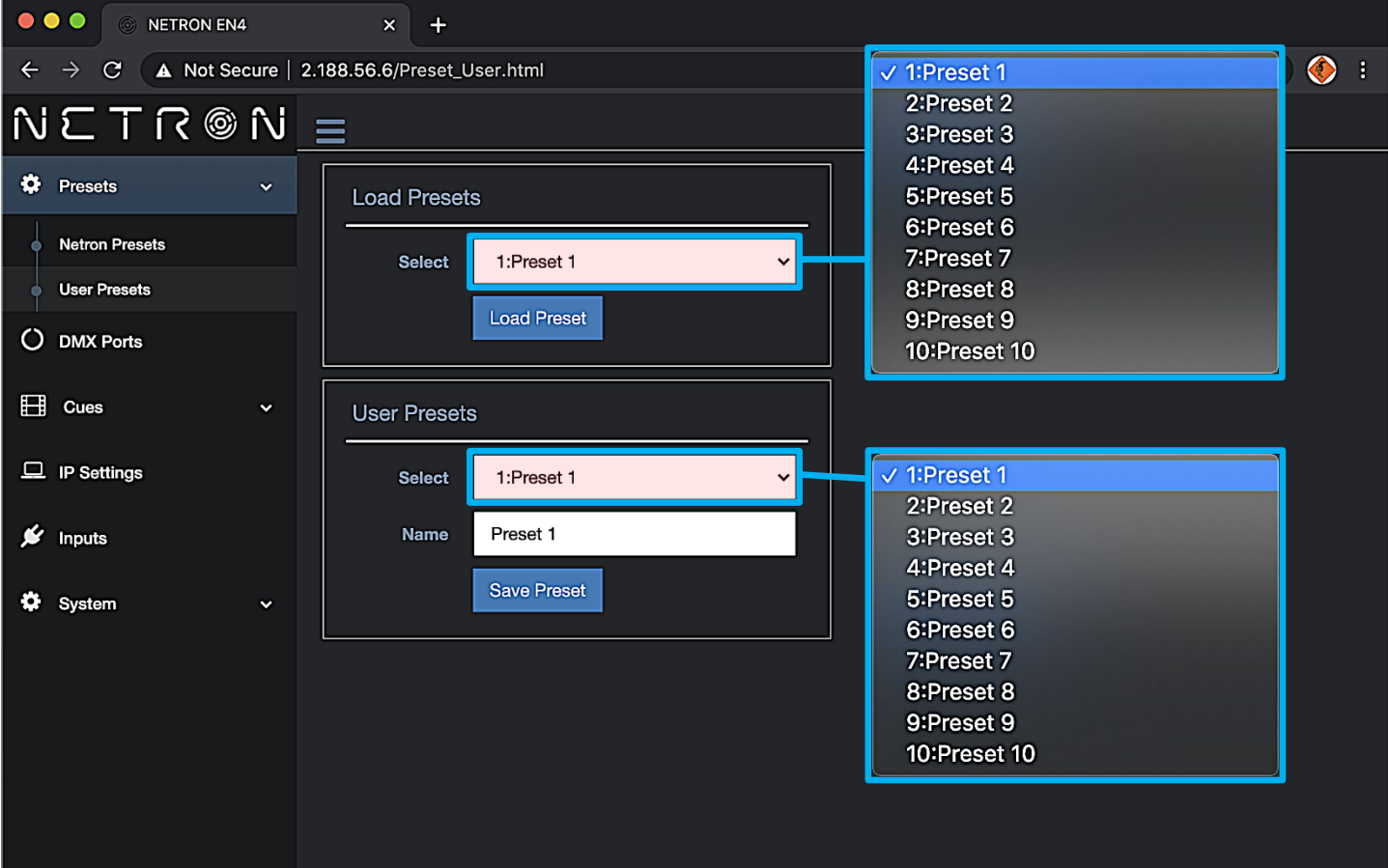

## WEB REMOTE MENU: DMX PORTS – OUTPUT

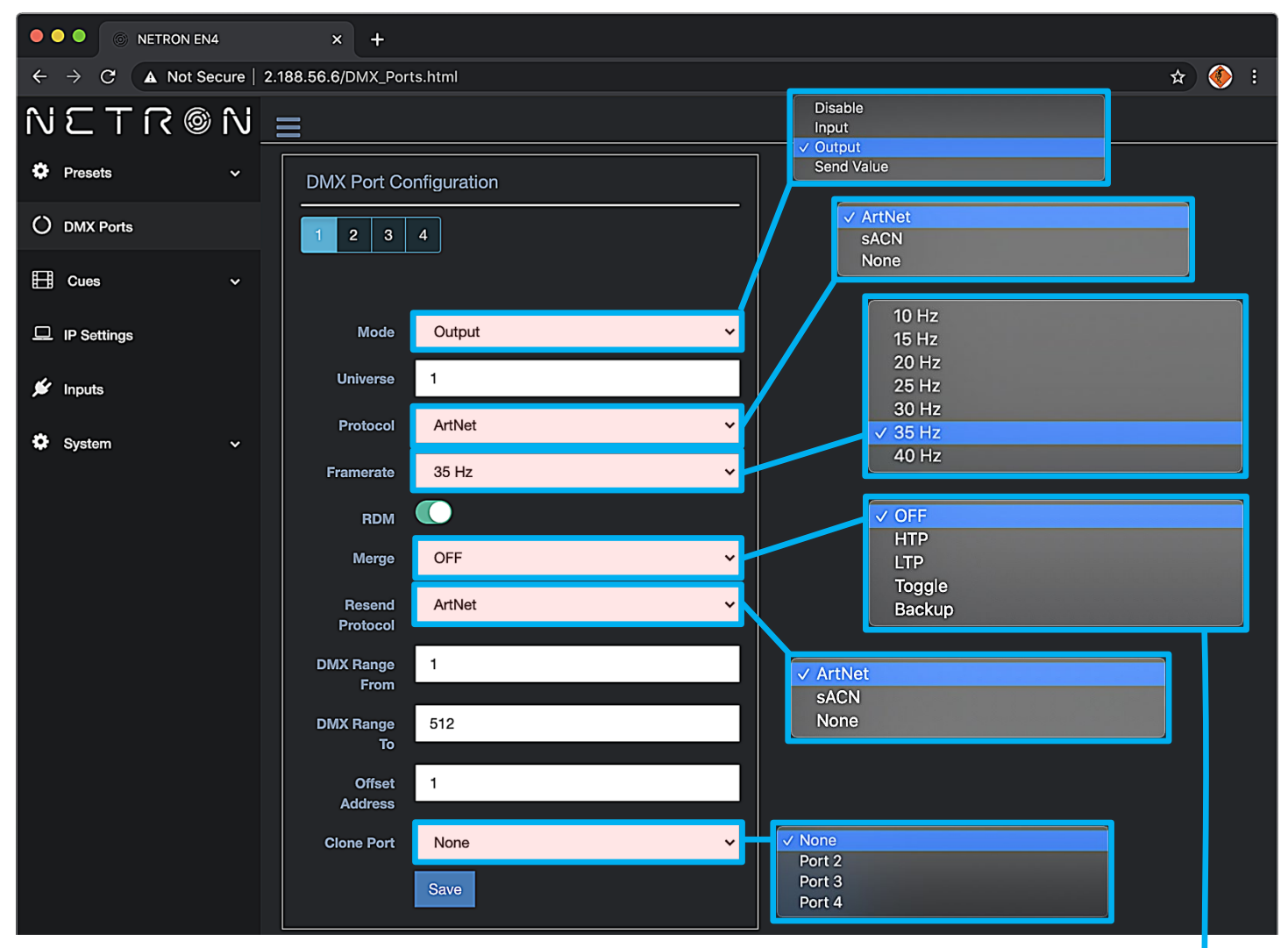

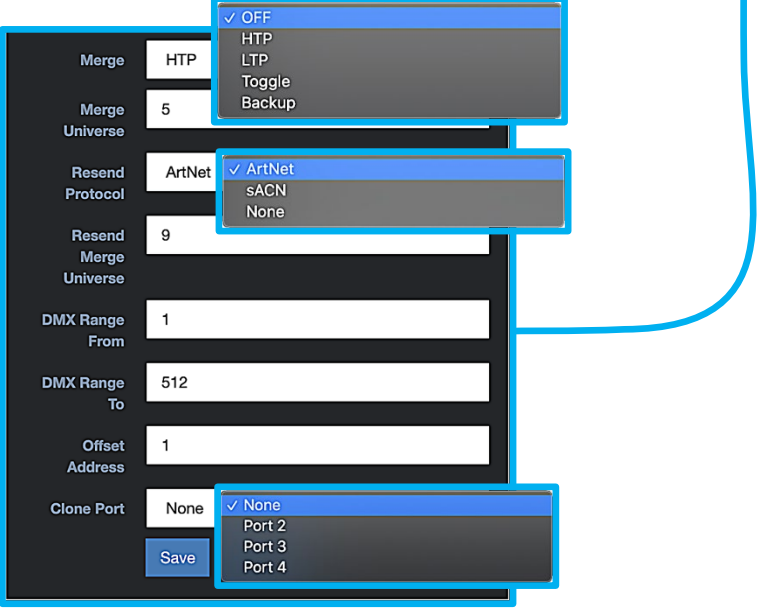

## WEB REMOTE MENU: DMX PORTS – DISABLE

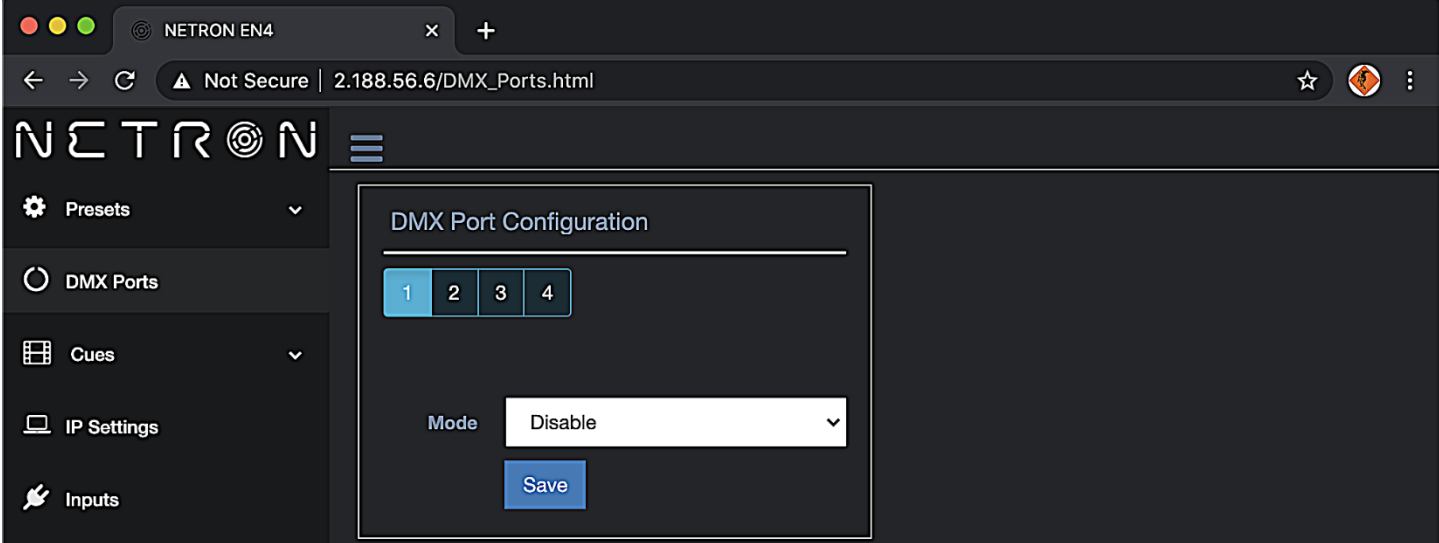

## WEB REMOTE MENU: DMX PORTS – INPUT

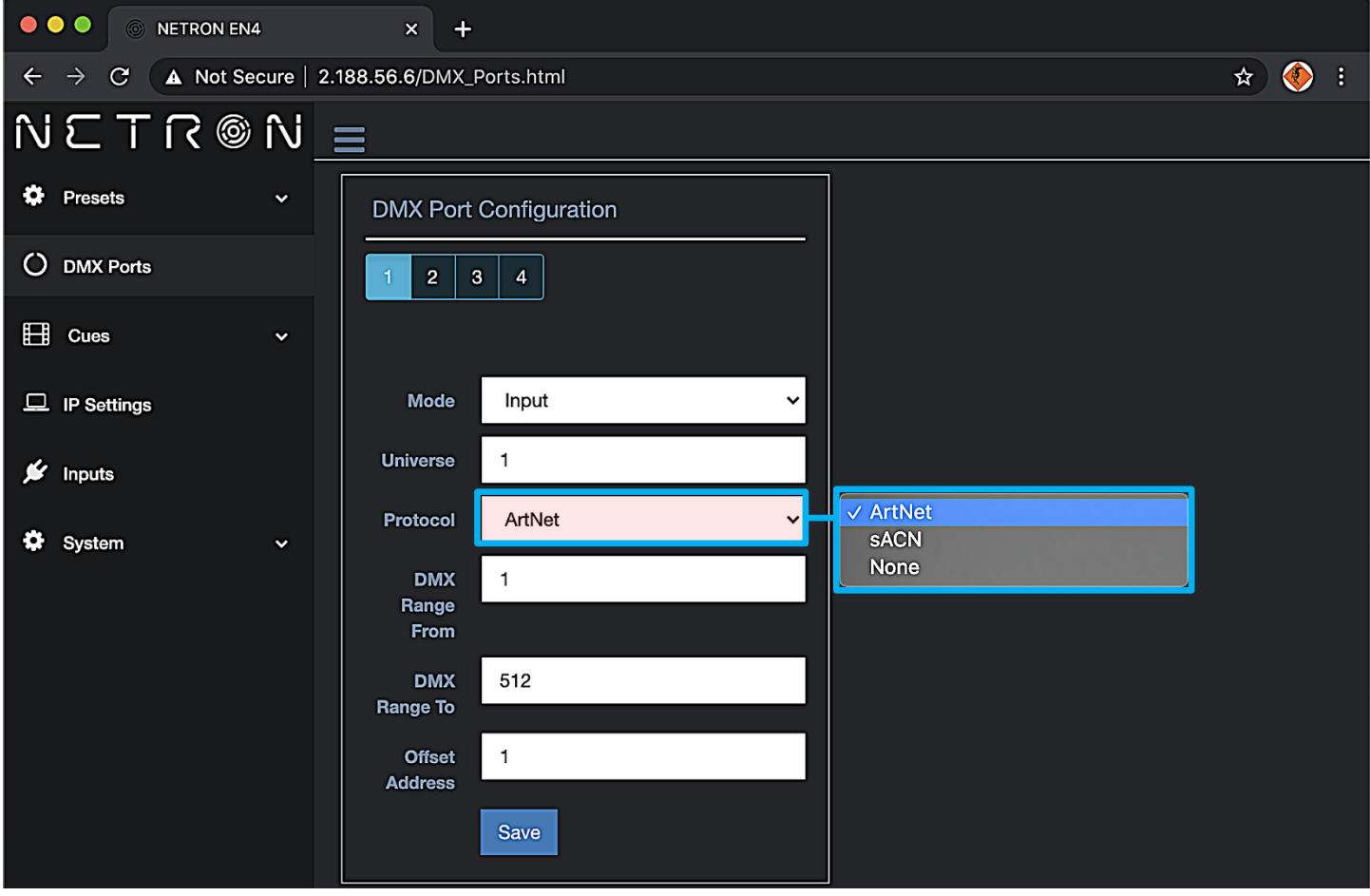

## WEB REMOTE MENU: DMX PORTS – SEND VALUE

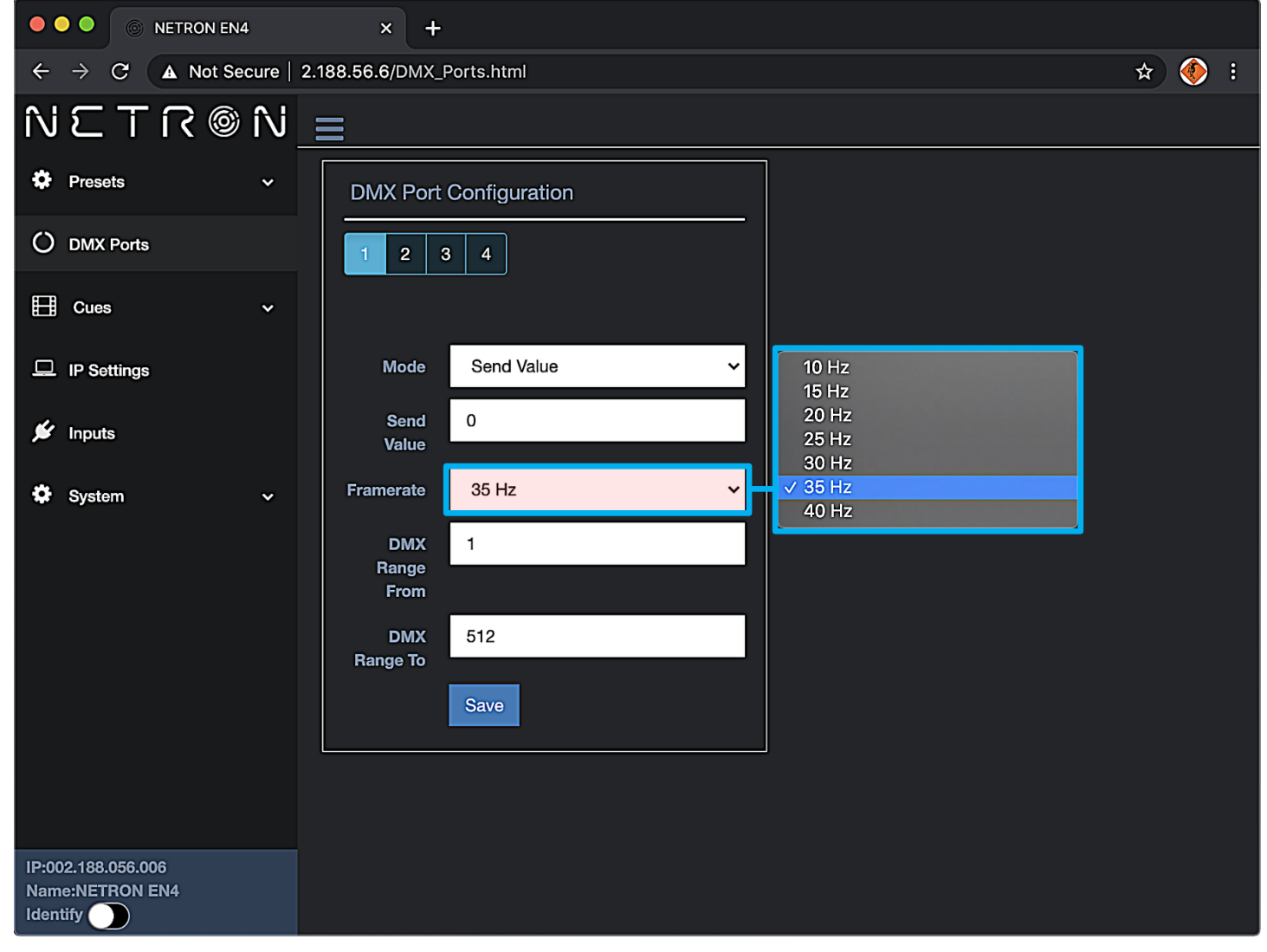

## WEB REMOTE MENU: CUES – RUN CUES

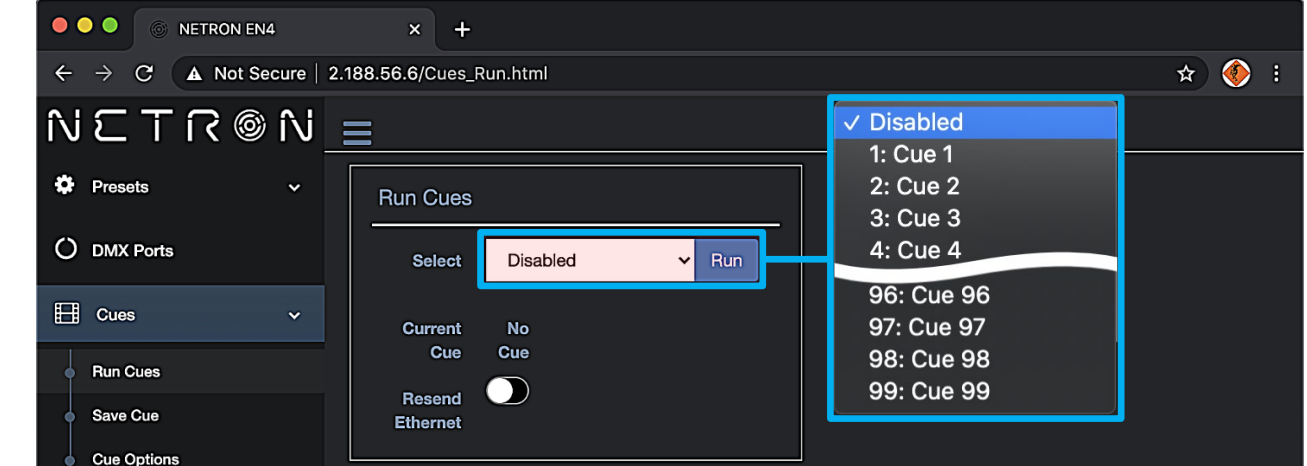

## WEB REMOTE MENU: CUES – SAVE CUES

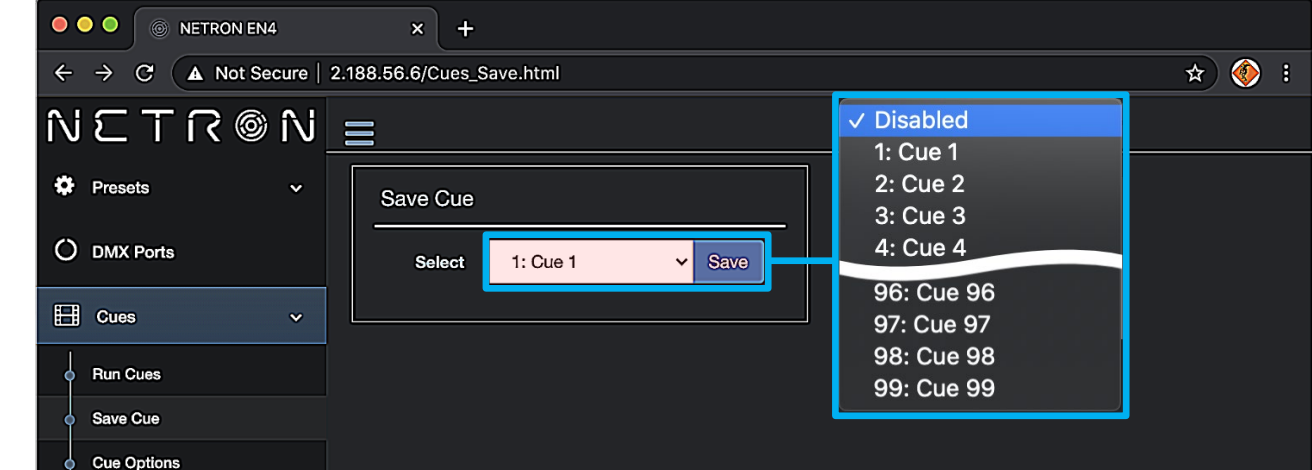

## WEB REMOTE MENU: CUES – CUE OPTIONS

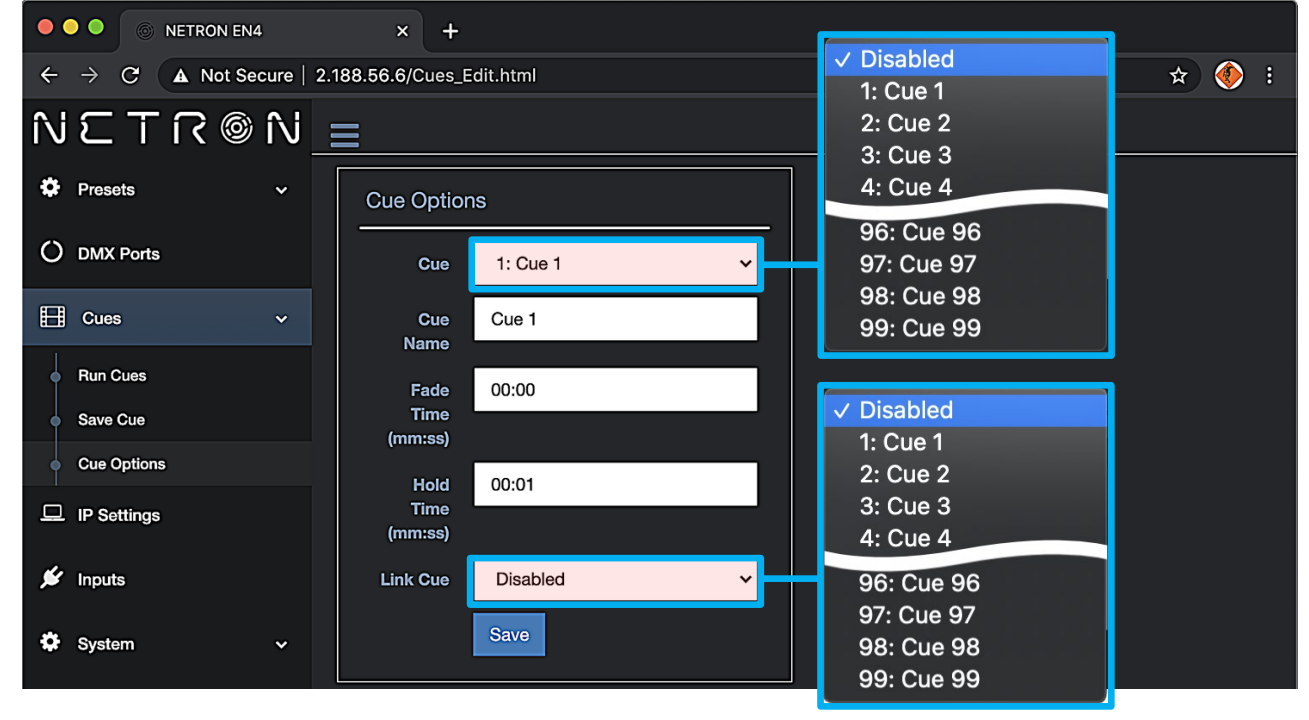

## WEB REMOTE MENU: IP SETTINGS

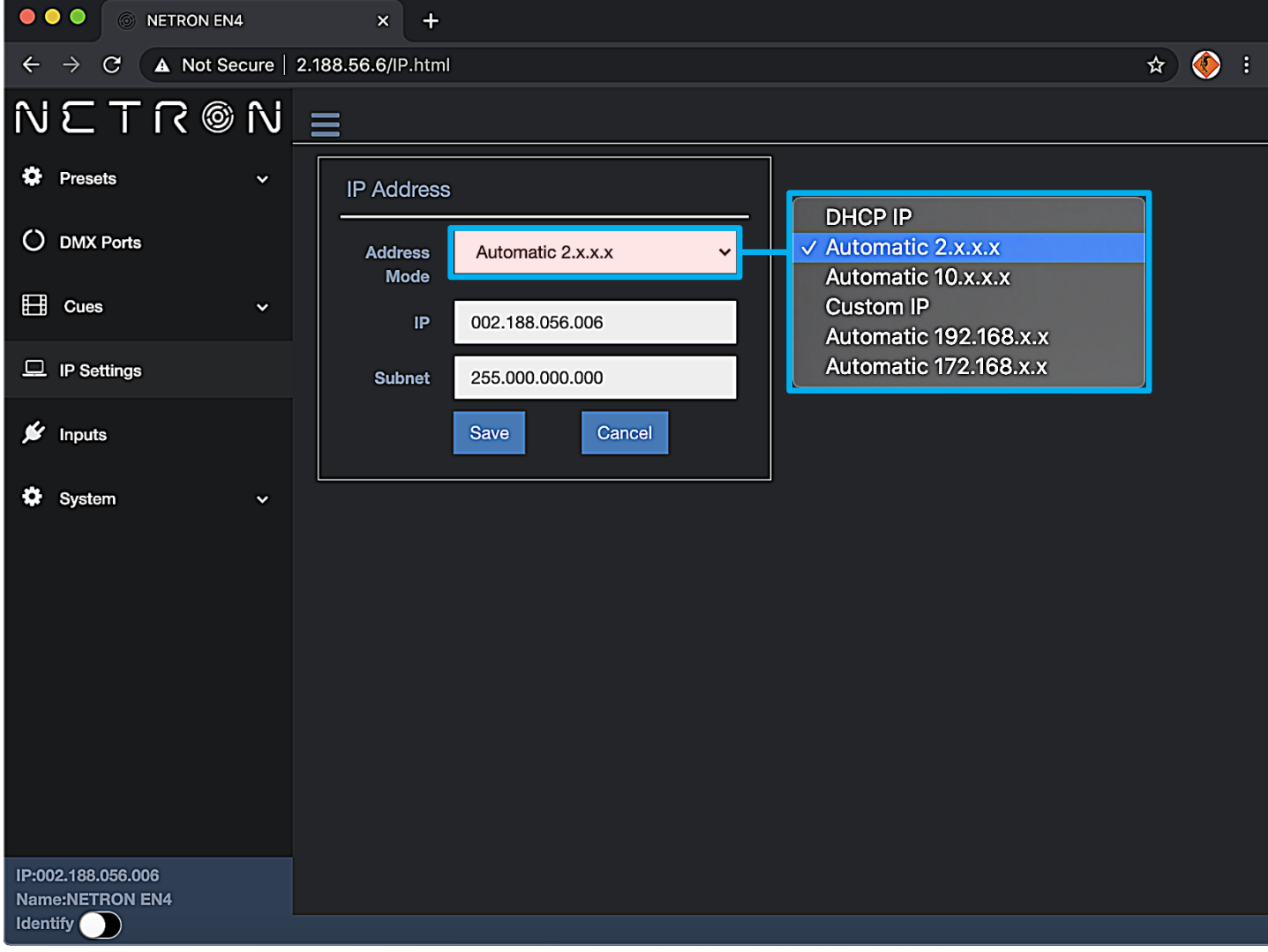

## WEB REMOTE MENU: INPUTS – DISABLE DMX

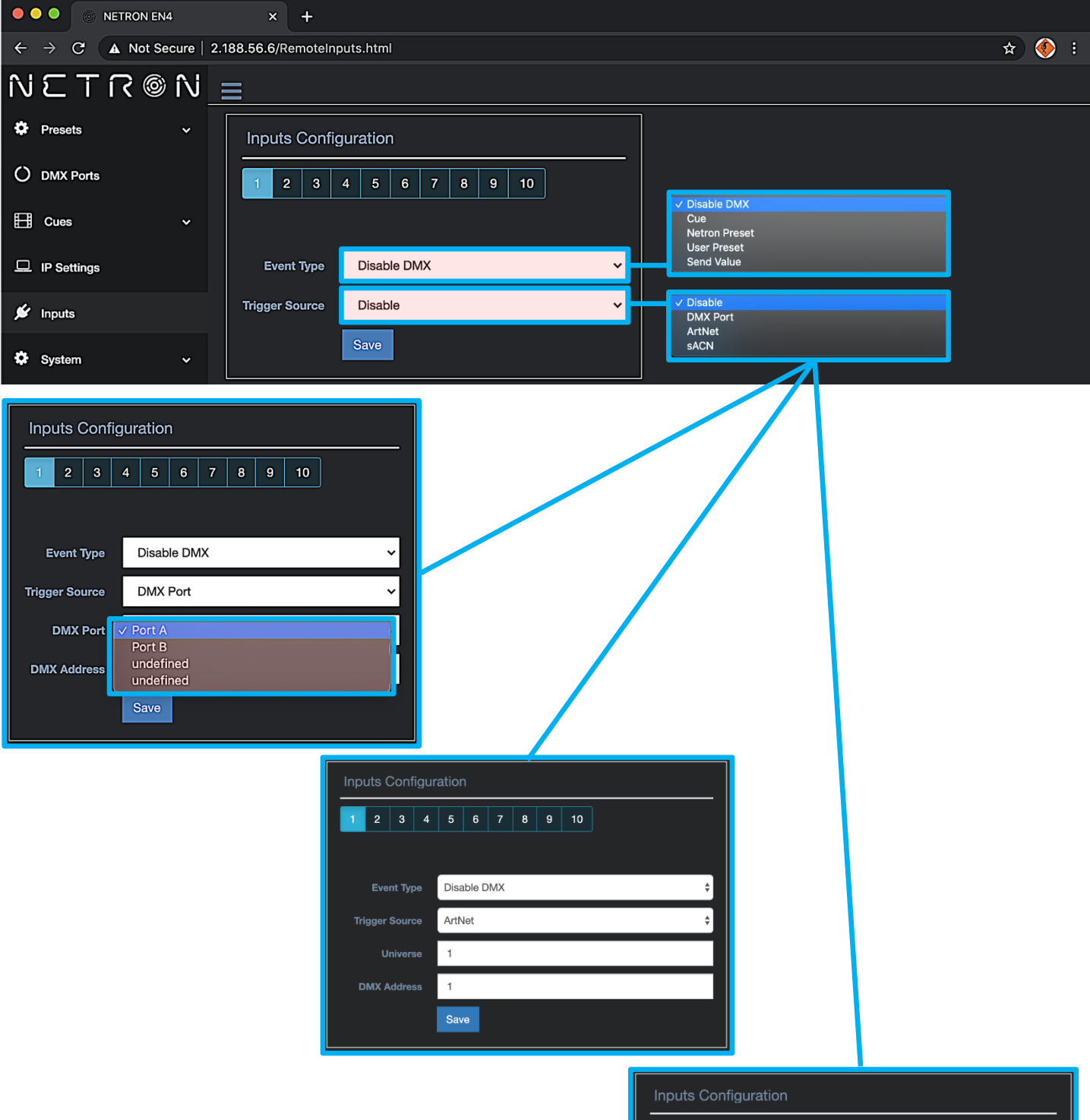

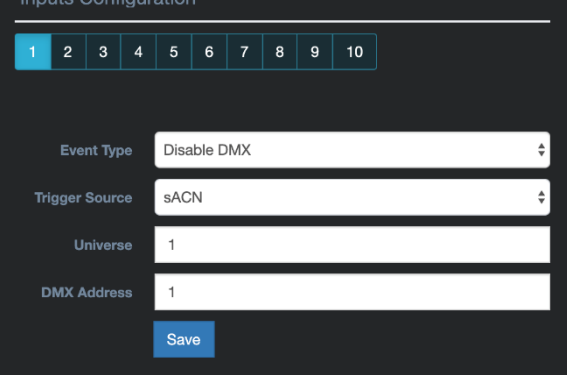

# WEB REMOTE MENU: INPUTS – CUE

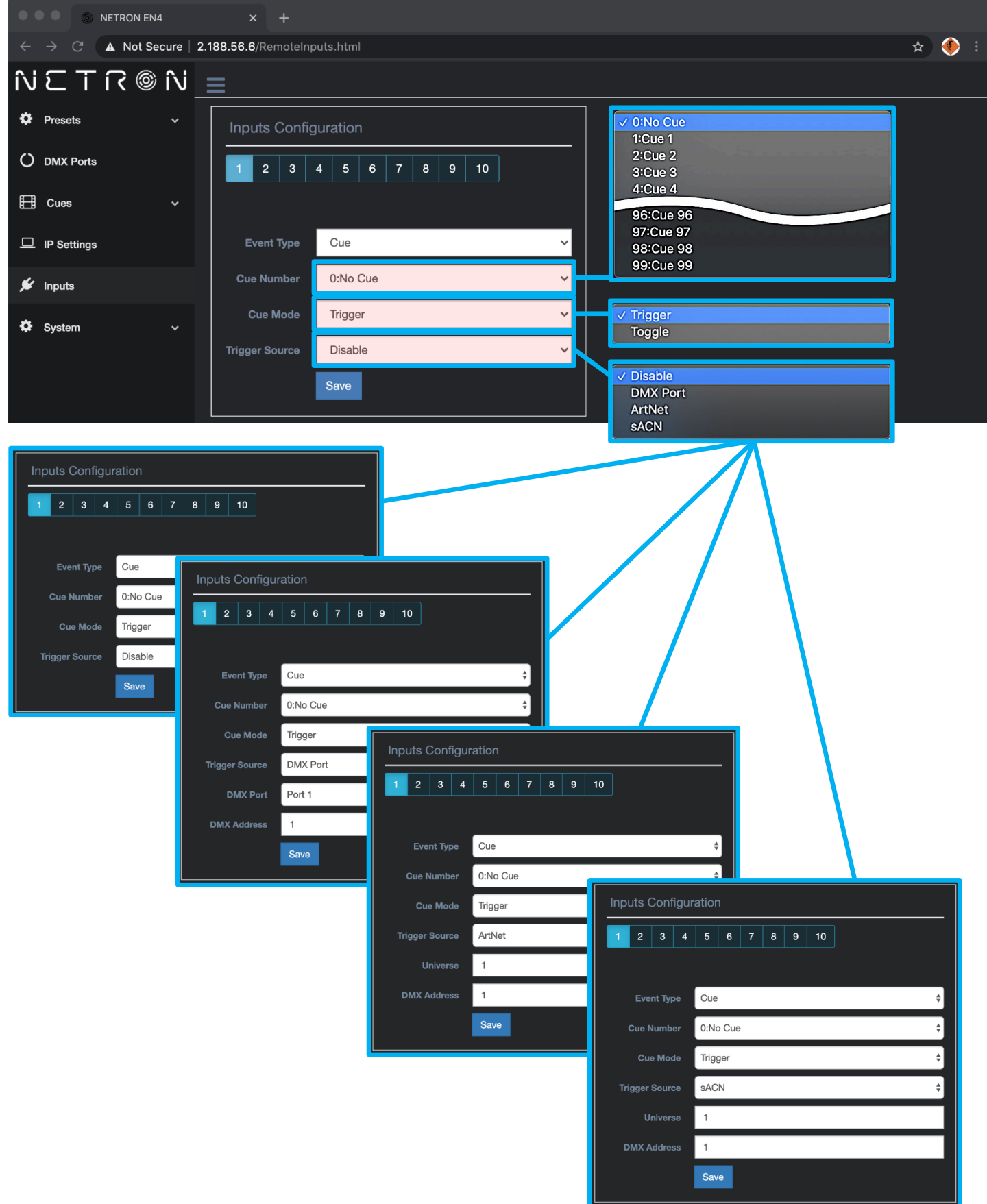

## WEB REMOTE MENU: INPUTS – NETRON PRESETS

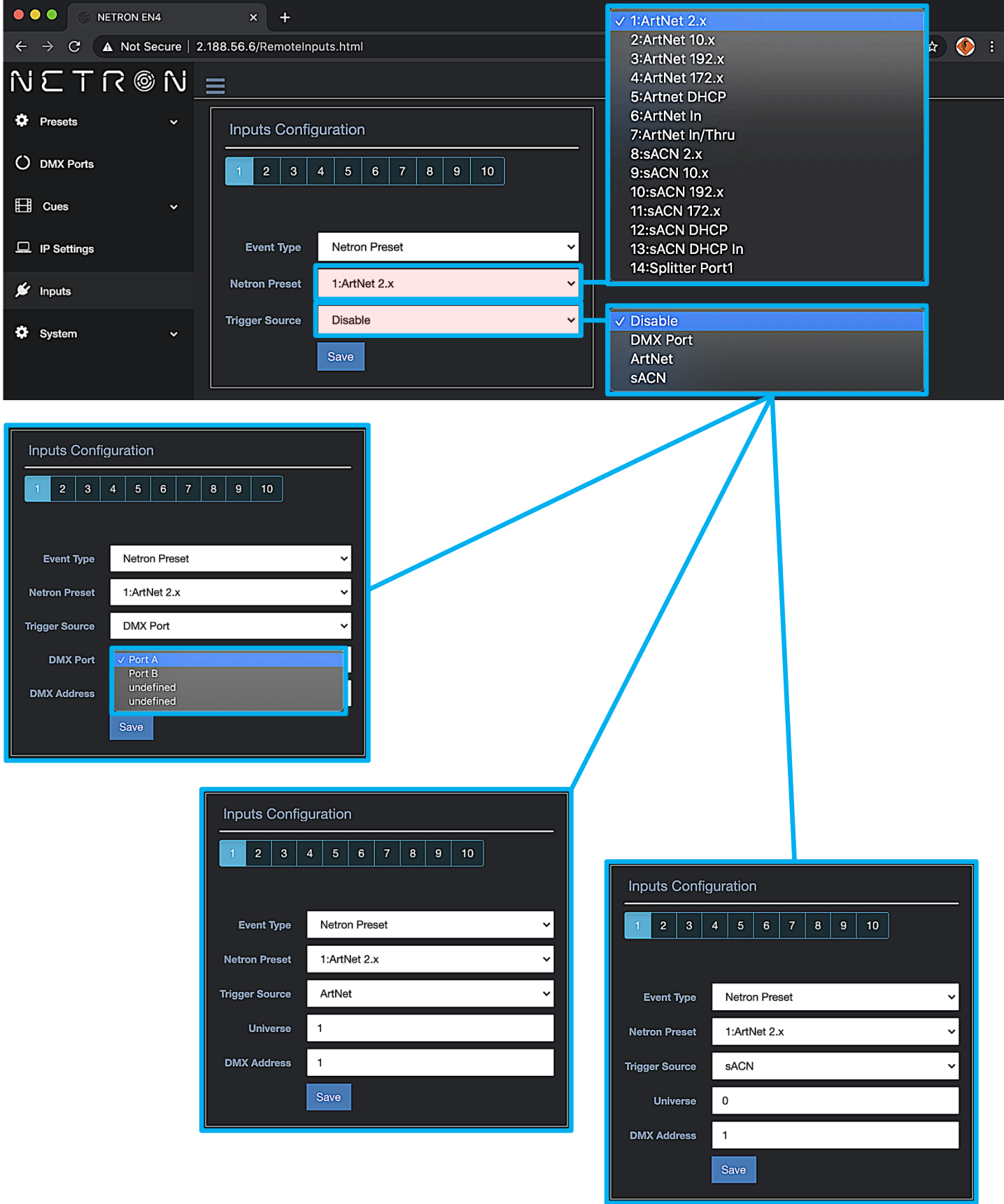

## WEB REMOTE MENU: INPUTS – USER PRESETS

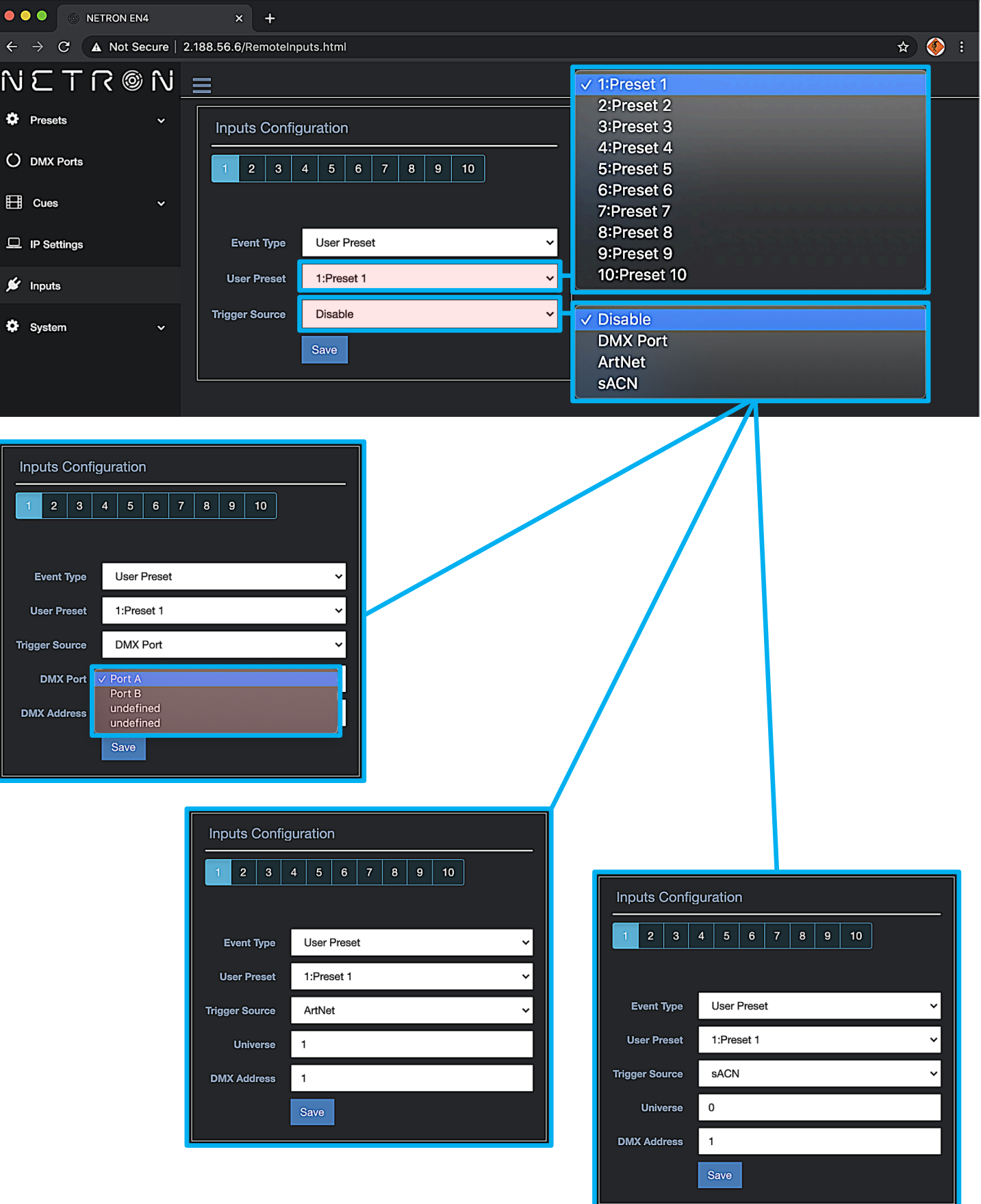

## WEB REMOTE MENU: INPUTS – OWNER PRESET

Device owners can lock any of the user presets so they cannot be overwritten. This is especially useful for rental equipment to ensure a company specific preset can be reloaded and is not edited by any user.

To access this function, use the specific URL IP\_Address/Preset\_Owner.htm, which is not part of the main interface. Select the desired preset, activate the lock, and Update to confirm. Owner presets are indicated with a lock symbol in the display.

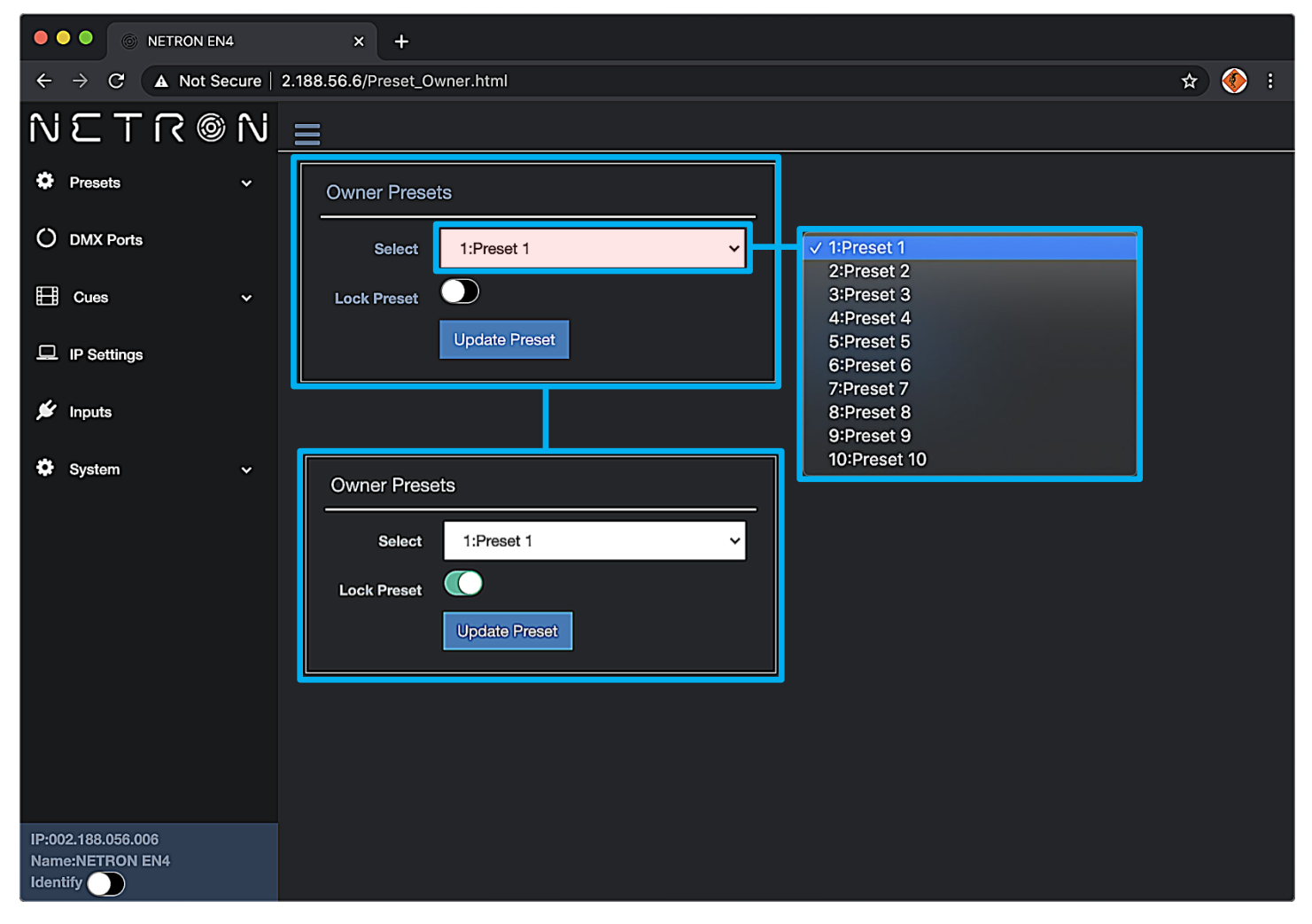

## WEB REMOTE MENU: INPUTS – SEND VALUE

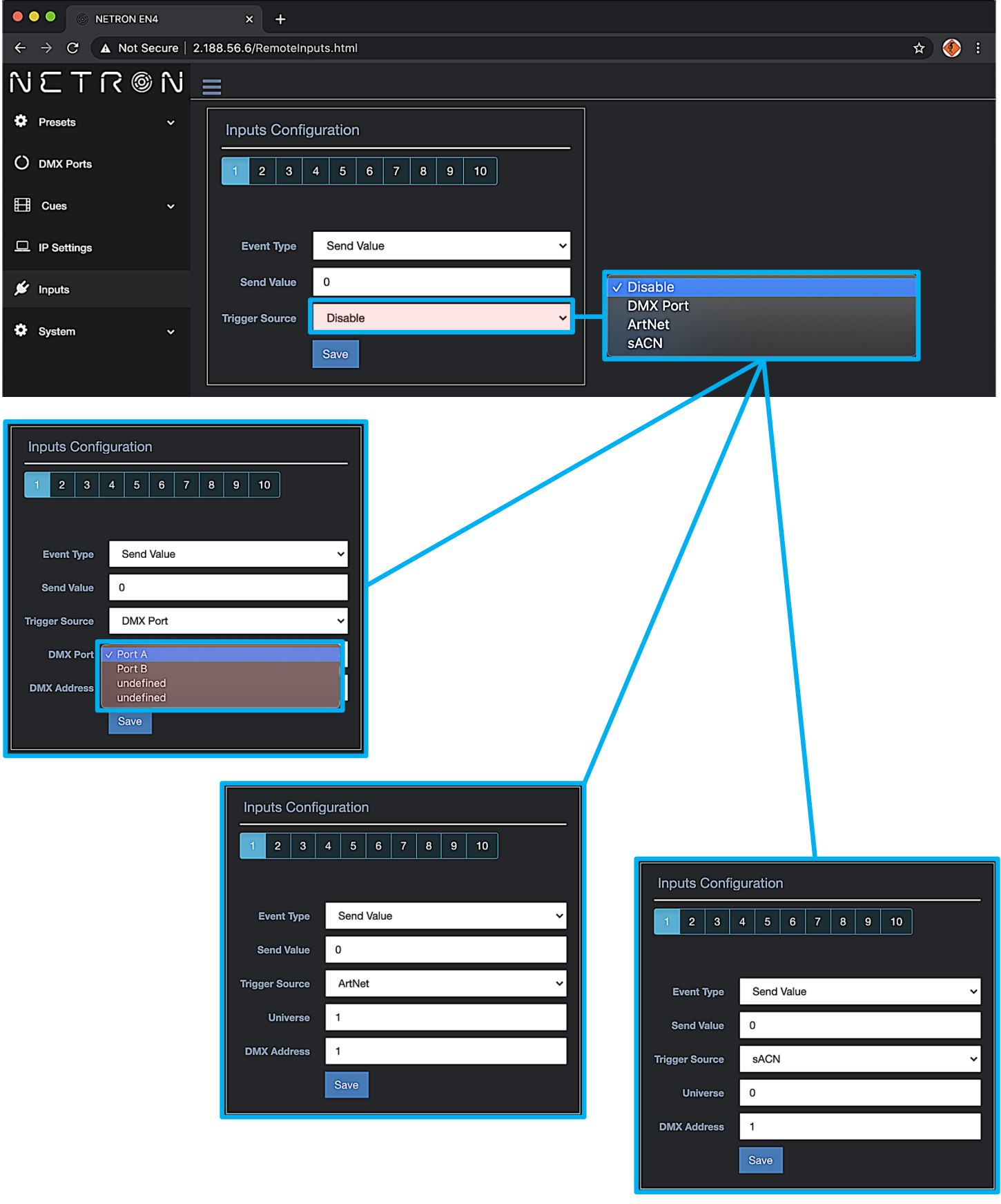

## WEB REMOTE MENU: SYSTEM – DEVICE SETTINGS

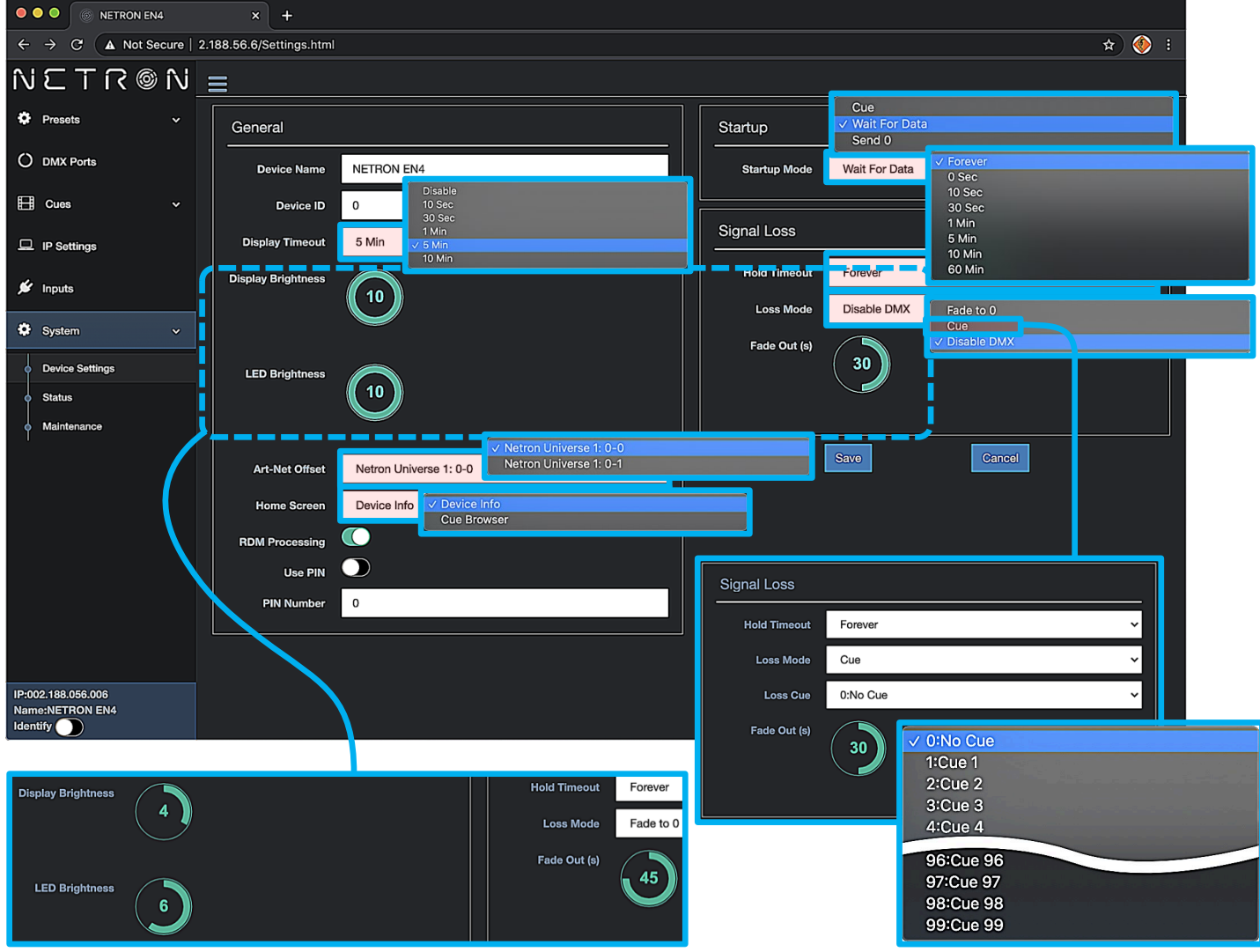

Use cursor to click and drag around to desired time.

# WEB REMOTE MENU: SYSTEM – STATUS

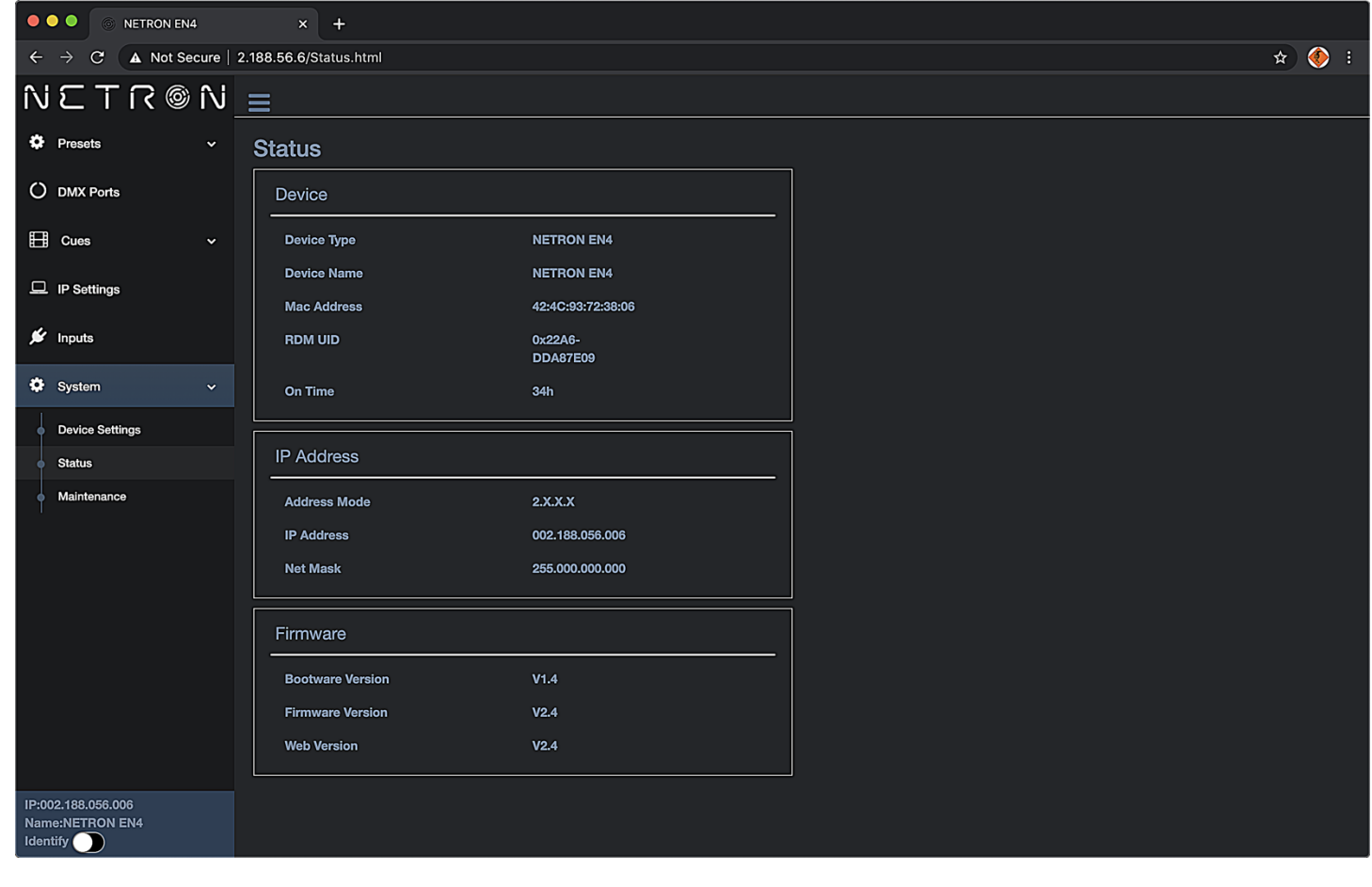

## WEB REMOTE MENU: SYSTEM – MAINTENANCE

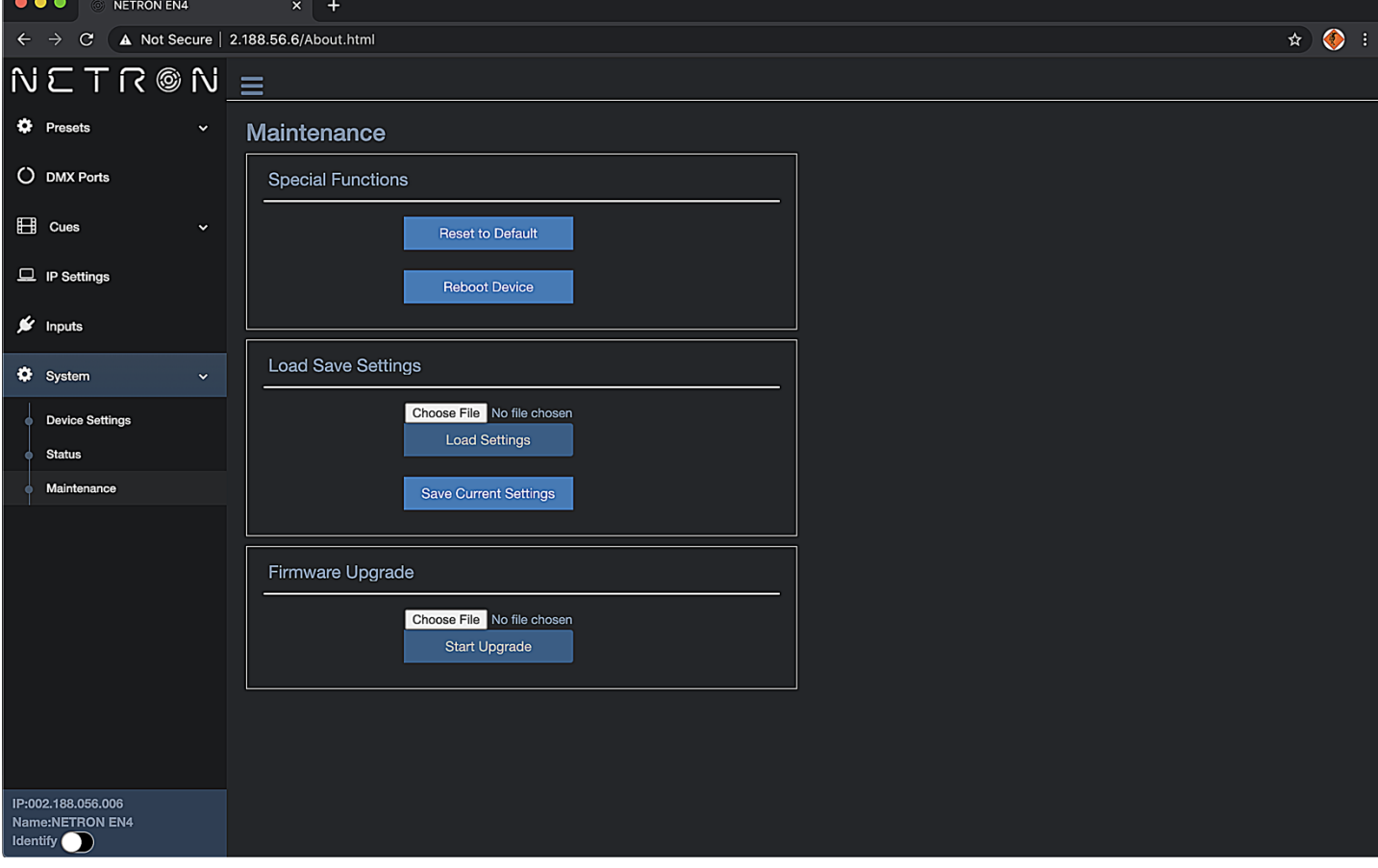

# FIRMWARE UPDATES

Updates for improved performance or to add additional features may be available on [www.obsidiancontrol.com.](http://www.obsidiancontrol.com/)

To install a firmware upgrade, connect to the device through a web browser and open the System – Maintenance menu.

Always back up the configuration first. Export to a file using the web interface.

- Upload the firmware file, then update the device. Do not power cycle during the update process. The update is provided in two files, Display NFW and Web IMG. Both need to be installed for a full upgrade.
- Reset to factory defaults.
- Reload the configuration file from the web interface.

Confirm the upgrade is installed from the Information/Software Version Display.

If the system menu is corrupt and or cannot be opened, then the Netron device can be updated from an IP address e.g. 2.26.206.242/update.html.

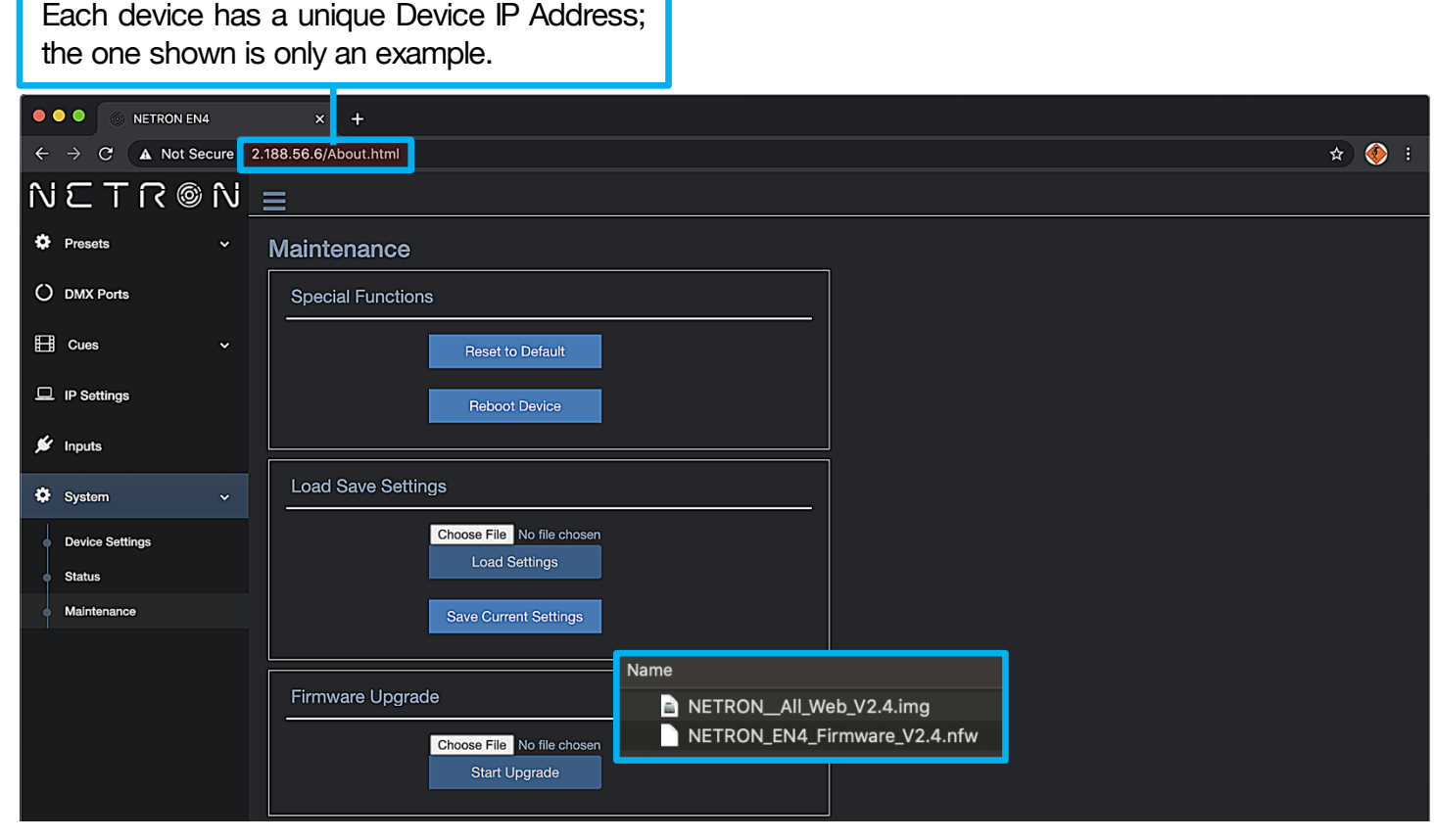

Each device has a unique Device IP Address; the one shown is only an example.

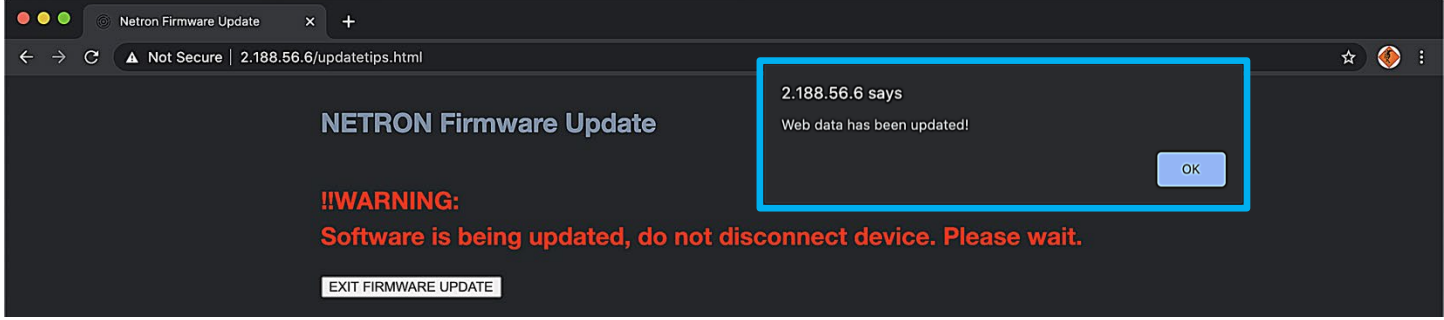